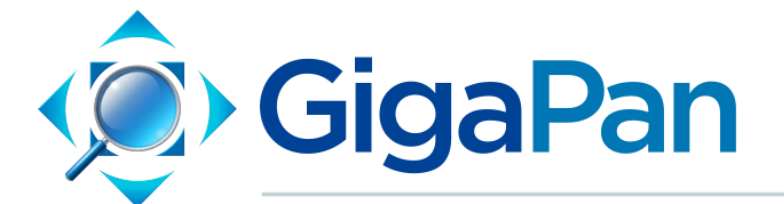

# **EPIC Pro User Guide**

# ユーザガイド

## v.1.0J last update 2014/01/31

© 2012 GigaPan Systems

GigaPan and the GigaPan logo are registered trademarks of Carnegie Mellon University licensed for use by GigaPan Systems.

© 2012 Carnegie Mellon University All rights reserved

---

日本語訳 © 2013 MAPconcierge Inc. All rights reserved

## 目次

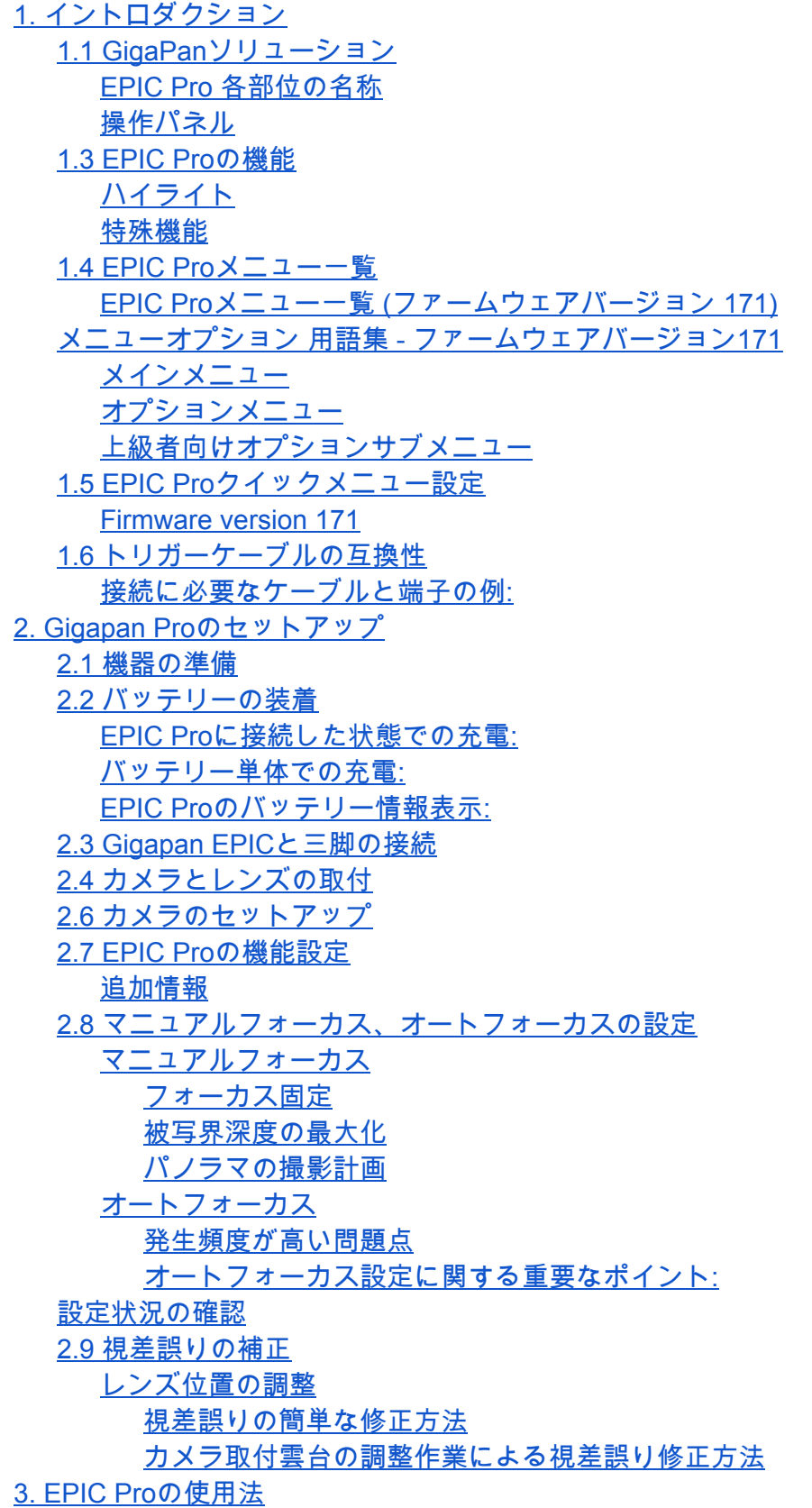

3.1 新規パノラマの撮影 3.2 360度全景パノラマの撮影 3.3 直近に撮影したパノラマの再撮影 今後の再撮影のためにパノラマ撮影設定を保存: 以前撮影したパノラマ設定を再読み込み: 以前撮影したパノラマの再撮影: 4. EPIC Proの追加説明、および新機能 4.1 HDR画像撮影とブラケット露出 ブラケット露出設定の基本 カメラ側の設定によるHDR撮影用ブラケット設定 (推奨) EPIC Proを利用したブラケット露出の調整 よくある質問 4.2 ミラーアップ 4.3 シャッターティーチ 基本設定 4.4 経時撮影/シリーズ 基本設定 追加情報 4.5 設定の保存/読み込み 設定の保存と読み込み 4.6 カメラの電源を常にオン 4.7 シャッターフィードバック 5. GigaPan.comの機能 5.1 パノラマの公開と共有 5.2 ウェブサイトへのパノラマ画像埋め込み方法 5.3 パノラマ写真をGoogle Earth上に配置する 6. トラブルシューティング 6.1 撮影した写真がぼやける 6.2 撮影した写真の被写界深度が浅い 6.3 撮影したはずの写真が消失している 6.4 電動トリガーケーブルがカメラのシャッターを動作させない 6.5 電動トリガーケーブル利用時、カメラのオートフォーカス機能が動作しない 6.6 撮影した写真の並び順が誤ってる 6.7 それぞれのパノラマ写真周辺部の光量が低い (ビネッティング、ケラレ) 7. 撮影のヒント 7.1 必要よりも多く写真を撮影しておく 7.2 異なる環境下での屋外撮影 屋外撮影 屋内撮影 夜間撮影 街中での撮影 6.3 ゲームの作成: イースターエッグ(かくれんぼ)

6.4 動きのあるパノラマ撮影: 群衆の撮影

## 1. イントロダクション

#### **1.1 GigaPan**ソリューション

GigaPanシステムを使うことで、だれでも簡単に、驚くほど高画質なギガピクセルパノラマ の撮影が可能です。GigaPanシステムでは、撮影機器、ソフトウェア、そしてウェブサイト という、パノラマ撮影に必要な機能がひとつに統合されています。GigaPan EPIC Proで撮影 したギガピクセル・パノラマ画像は、Gigapan Stitch ソフトウェアによってPCへの取り込み とアップロードが行われ、そして Gigapan.comでの共有までをスムーズに実行可能です。パ ノラマ写真を共有した後は、世界中に散らばる幾千ものパノラマ写真へGigapan Viewerを通 してズームしてみましょう。Gigapan.comに参加することで、あなたが撮影したパノラマ写 真を友人と一緒に眺めたり、パノラマの一部をスナップショットとして切り取ったり、パノ ラマ自体を自身のウェブサイトへの埋め込んだりといった機能を利用することができます。

GigaPanシステムを使うための、4つのステップは以下のとおりです。

#### 1. 撮影風景を決める

Gigapan EPIC Proでは、撮影対象となる風景の画像を数百枚単位で分割して撮影し、それら をパノラマ撮影として結合させるプロセスを自動化しています。

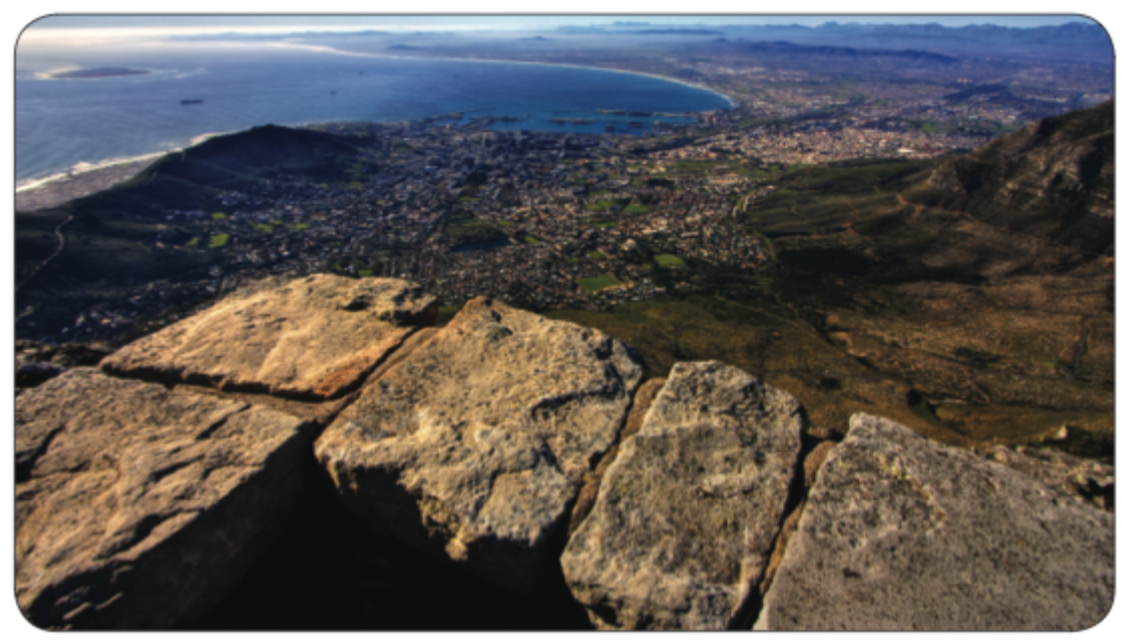

#### 2. 撮影

Gigapan EPICはあなたのカメラを自動で操作し、風景の撮影を行います。

#### 3. 撮影した写真の結合 (スティッチング)

Gigapan Stitchソフトウェアを使用して、撮影した写真の整列と組み上げを行い、1枚の大き なパノラマ写真へと結合します。

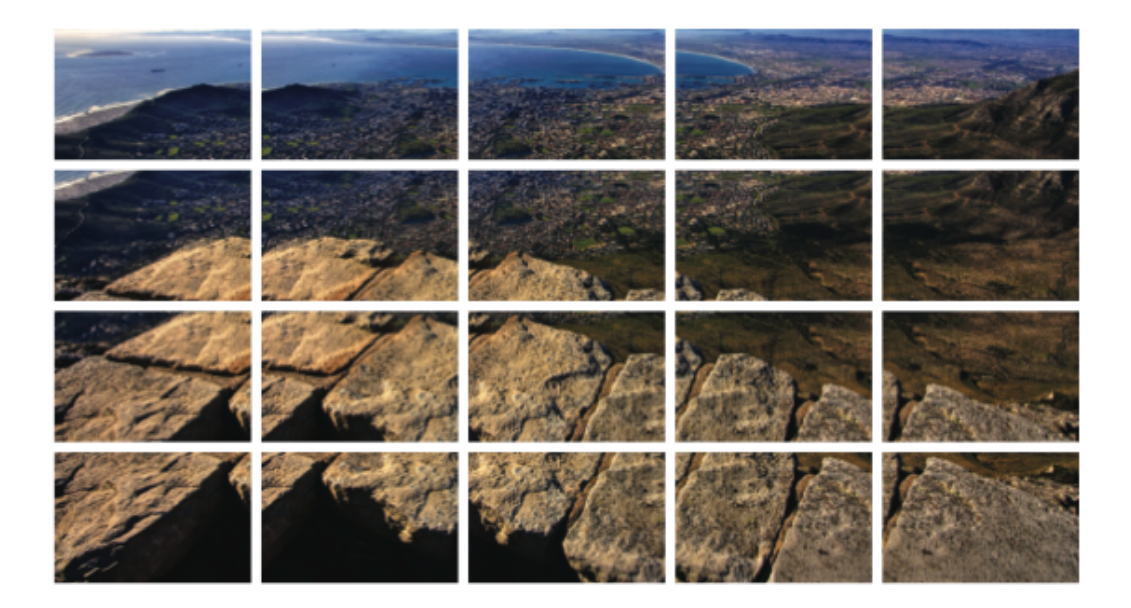

## 4. 共有

Gigapan Stitchソフトウェアで結合された写真をGigapan.comへアップロードすることで、友 人やGigapanコミュニティと共有することができます。アップロードされた写真をウェブサイ トへ埋め込むことも自由自在です。

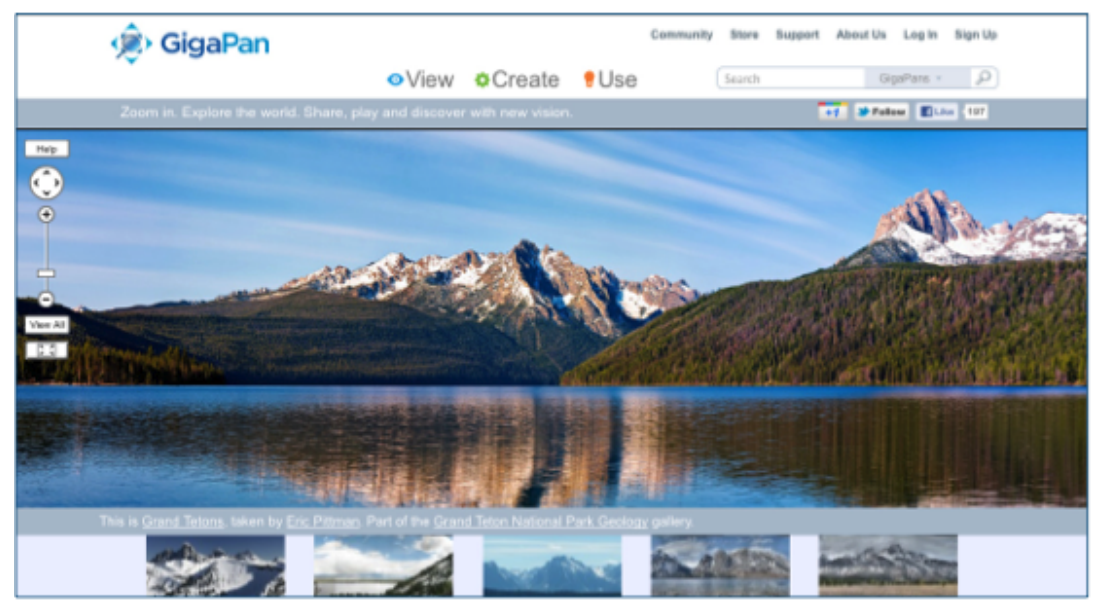

## 1.2 GigaPan EPIC Pro 構成部品

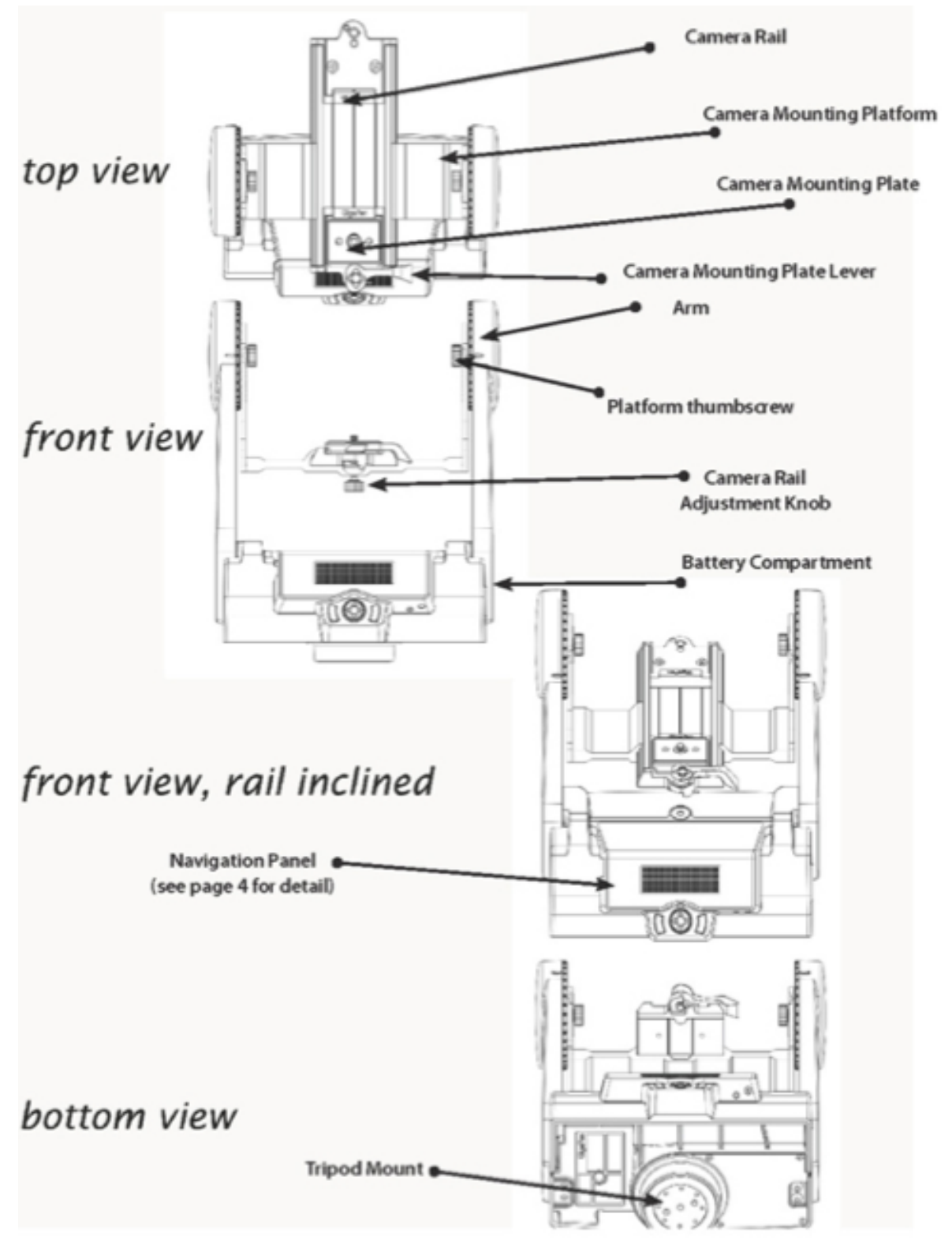

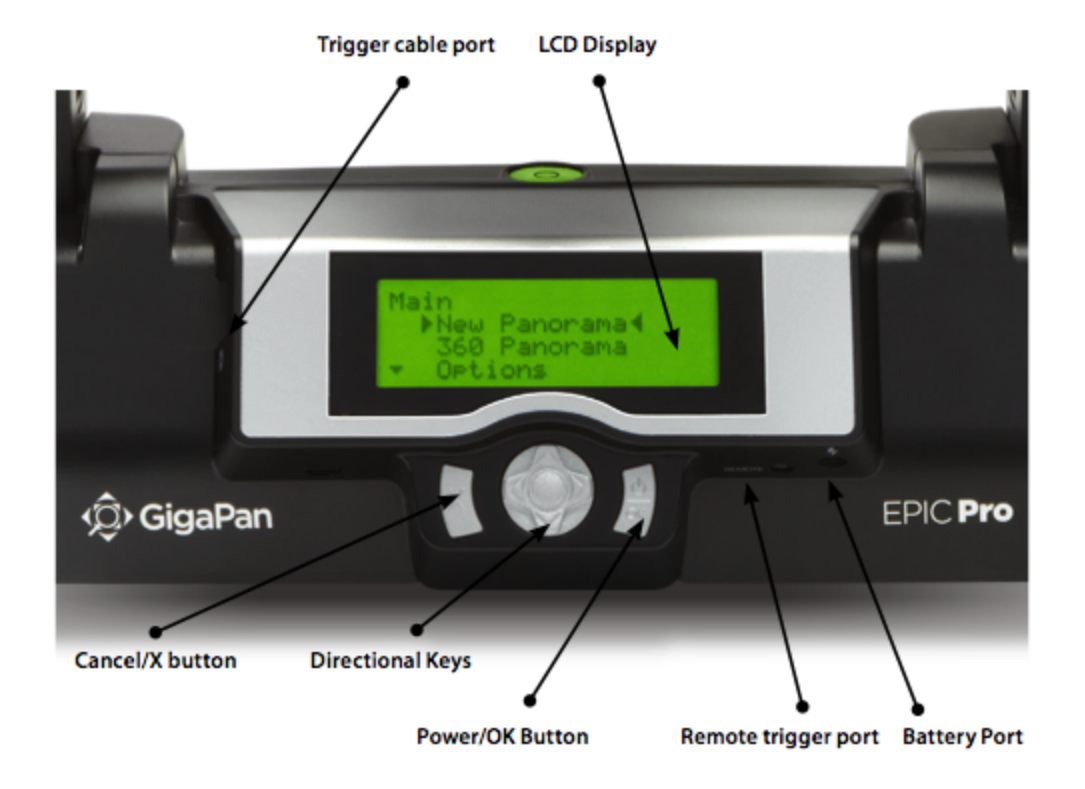

EPIC Proをお使いのカメラやレンズにあわせて調整する方法など、詳しい情報は"2章: EPIC Proのセットアップ"を参照ください。

#### **EPIC Pro** 各部位の名称

カメラレール(**Camera Rail**) カメラ取付プレートを固定するためのレールで、取り付けるカ メラとレンズの大きさに合わせて視差位置の調整を行うため、前後位置の調節が可能になっ ています。

レール位置調整つまみ (**Rail Adjustment Knob**) カメラとレンズの取付時、カメラレールの 位置を調節するためのつまみ

カメラ取付雲台 (**Camera Mounting Platform**) この雲台にカメラレールを固定し、お使いの カメラに合わせてレールの上下位置を調節します

雲台固定ネジ (**Platform Thumbscrew**) カメラ取付プレートの位置を移動させるためには、 このネジを調節します

カメラ取付プレート (**Camera Mounting Plate**) カメラとレンズの取付はこの箇所へ行います

カメラ取付プレートレバー (**Camera Mounting Plate Lever**) カメラ取付プレート固定用の レバーです。レバー下部にある小さな銀色のピンを反時計回りにゆるめ、レバー本体を時計 回りに回すとカメラ取付プレートを取り外すことができます。

操作パネル (**Navigation panel**) EPIC Proメニューが表示されるLCDディスプレイと、操作 用の方向キーです

三脚取付部 (**Tripod Mount**) お使いの三脚はこの箇所に取り付けます。

気泡水準器 (**Bubble Level**) EPIC Proが地面や三脚に対して水平に取り付けられているかど うかを測定します。

バッテリー取付部 (**Battery Chamber**) EPIC Proのバッテリーを固定します。ラッチを反時 計回りにゆるめ、バッテリーホルダーを抜き取ることで着脱が可能です。

操作パネル

LCDディスプレイ (**LCD Display**) EPIC Proの操作メニューを表示します。

方向キー (**Directional Keys**) 上下左右のボタンを押すことで、EPIC Proのメニューを操作し たり、パノラマ撮影時にカメラの向きを移動したりすることができます。

キャンセルボタン (**Cancel Button**) EPIC Pro操作メニューの選択をキャンセルします。

電源/OK ボタン (**Power/OK Button**) 数秒間押し続けることで、EPIC Proの電源をON/OFF します。あるいは、メニューを操作している時に項目を選択する際にも使用します。

トリガーケーブルポート (**Trigger cable port**) このポートに電動トリガーケーブルを接続 し、シャッターの駆動や、オートフォーカス利用時のフォーカスあわせを行います。

遠隔トリガーポート (**Remote trigger port**) 2.5mmミニプラグのついたPocket Wizard、ある いはワイヤレスのシャッターリリースを接続し、EPIC Proのパノラマ撮影を開始させること が可能です。

バッテリーポート (**Battery port**) バッテリーポートへ電源コードを接続し、EPIC Pro内部で 利用中のバッテリーへ充電を行います。

#### **1.3 EPIC Pro**の機能

ハイライト

DSLR機能対応 (**DSLR camera compatible**) EPIC Proは、2004年以降に発売されたほぼすべ てのデジタルカメラのDSLR機能に対応しています。

大サイズのレンズをサポート **(Large lenses are supported**) EPIC Proには合計10ポンド (4.5kg)までのカメラとレンズを搭載可能です。

カメラ位置調整時の精度向上 (**Precision accuracy**) さまざまなカメラとレンズを取り付け た状態でも、視差誤りの位置調整を行なうことができます。さらに、焦点視差誤りを調節す るためのカメラの前後左右位置調整は電動と手動のどちらでも実施可能です。

セットアップの省力化(**Quick set up**) EPIC Proと三脚の取付がより簡単に行えるようになり ました。EPIC Proでは、1/4" あるいは 3/8"ネジを採用している標準的な三脚で利用いただけ ます。水平方向の調整は、本体に設置された気泡水準器で行います。

シンプルで明快な操作メニュー(**Clear and simple to navigate menu**) シャッター待ち時間 の調整やカメラの位置調整など、頻繁に調整が必要なメニュー画面がボタン一発で表示でき るようになっています。LCDディスプレイにはバックライト機能が装備され、視認性が向上 しています。

軽量ながらタフで頑丈 (**Strong and durable yet lightweight**) マグネシウム製の筐体とアル ミニウム製のアームを採用し、バッテリーパック装着時8ポンド(3.5kg)もの軽量化を実現して います。

#### 特殊機能

バッテリーパックへの充電機能 **(7.2V, 4300mAH)**を搭載 EPIC Proに装着されたバッテリー パックに対して、撮影中の充電が可能になっています。専用充電器が付属します。

連続シャッターオプション EPIC Proはそれぞれの画像撮影位置で最大20枚までの連続 シャッター撮影を行い、ブラケティング処理やその他の画像効果付与に対応することができ ます。

可動域の最適化 - 360度の全景パノラマ、および垂直方向では -65/+90度までの傾きに対応 し、可動もより正確に行われるよう調整されています。

遠隔トリガーポート Canon E3タイプのコネクタを接続することにより、機体から離れてい てもEPICでのパノラマ撮影を開始できる機能を搭載しました。(コネクタは別途お買い求めく ださい)

拡張機能への追加項目: 最後に撮影したパノラマの再撮影機能、ポーズとスクロール機能、行 や列単位での写真並べ替え機能が追加されました。

値が調整可能になった項目の詳細: 露光時間、シャッター押下前ディレイ、自動フォーカス待 ち時間(shutter length)、モーター駆動速度、撮影した写真のオーバーラップの値を調整できる ようになりました

#### **1.4 EPIC Pro**メニュー一覧

EPIC Proの電源/OKボタンを長押しして、機器を起動させます。メニューの初期表示項目で ある 'New Panorama(パノラマ新規撮影)'が表示されます。その他のメニューを表示させるに は下向きの矢印ボタンを押してください。表示されているメニューからサブメニューを表示 させるには、サブメニューを表示させたいメニューを表示させた状態でOKボタンを押してく ださい。サブメニューが表示されますので、下向きの矢印ボタンで対象のサブメニューを選 択します。メニューやサブメニューから抜けるには、Xボタンを押してください。

**EPIC Pro**メニュー一覧 **(**ファームウェアバージョン **171)**

**New Panorama (**パノラマ新規撮影**)**

#### **360 Panorama (360**度全景パノラマ**)**

#### **Options (**オプション**)**

Time/Exposure (シャッター時間/露光) Mult Picture (連続撮影) Brackets (ブラケット) EV Step Size \* (EVステップサイズ) Mirror Lock-up (ミラーロックアップ) Lockup-time \* (ロックアップ時間) Shutter Teach (シャッター教唆) Start Del/trig (撮影開始ディレイ/トリガー) Pic Order (写真撮影順) Timelapse/Series (経時撮影/シリーズ) Battery Status (バッテリー上他表示) Save/Load Config (設定の保存/読み込み) Language (言語設定) Factory Reset (工場出荷時に戻す) Expert Options (上級者オプション) Checklist (チェックリスト) Shutter Mode (シャッターモード) Shutter Length (シャッター押下時間) Motor Speed (モータースピード) Motors Rigid (モーター固定) Pretrigger Delay (トリガー押下ディレイ) Bracket Delay (ブラケットディレイ) Backlight Mode (バックライトモード) Auto Off Timer (自動電源オフタイマー) Aspect Ratio (アスペクト値) Picture Overlap (画像のオーバーラップ) Last Pic Hold (最終撮影設定を保持) Optimize Pan (パンを最適化) Shutter Feedback (シャッターフィードバック) Shutter Retries \* (シャッターリトライ) Quick Menu Setup (クイックメニュー設定)

Firmware Ver (バージョン) **Test Shutter (**シャッターテスト**) Panorama Memory (**以前のパノラマ撮影**)** Previous (1つ前) Save Previous (直近の撮影設定を保存) Recall (読み込み) **Camera Setup (**カメラの設定**) Move Camera (**カメラを移動**)**

\* 注意: 項目によっては、他の設定の有効時/無効時にのみ表示されるものがあります

'Shutter Teach'機能を"On"に設定している場合、ディスプレイの右上に小さな"T"アイコンが 表示されます。'Shutter Teach'機能を有効化している間は、'Options'メニューの

'Time/Exposure'と'Brackets'項目が不要となるため、表示されません。通常モードに戻したい 場合は、 'Shutter Teach'オプションを"Off"に設定してください。

'Options' >'Brackets'に対して1以上の値が設定されている場合、'Options' > 'EV Step Size'の 項目が表示されるようになります。'Options' > 'EV Step Size'にアクセスするには、'Options' > 'Brackets'を表示させた状態で方向キーの右を押してください。

## メニューオプション 用語集 **-** ファームウェアバージョン**171**

メインメニュー

**New Panorama** (パノラマ新規撮影) – 撮影対象のパノラマを構成する四角形の、左上と右下 の位置を設定します。

**360 Panorama** (360度全景パノラマ) 撮影対象のパノラマの上方向の傾き度、および下方向 の傾き度を設定し、その設定で360度全周を構成します。

**Option** (オプション) – より詳細な設定を行うためのサブメニューを表示させます。

**Test Shutter** (テストシャッター) パノラマ撮影開始前に、シングルシャッター撮影、連続 シャッター撮影、露光ブラケット、あるいはミラーフリップアップのテストを行うことがで きます。テストを行うには、メニュー項目から'Test Shutter'を選択してください。OKボタン を押すと、EPIC Proは現在の設定に従ってカメラのシャッターを押下します。

**Panorama memory** (パノラマ・メモリ) 直近に撮影したパノラマの設定を呼び出したり、あ るいは以前に設定が保存してある場合、そのパノラマの設定を呼び出すことができます。パ ノラマ撮影設定を保存する場合、撮影範囲のどこかに参照点を設定しておく必要がありま す。参照点を設定しておくことで、EPIC Proを同一地点に設置した場合に、全く同じ撮影位 置と向きで再度撮影を行うことが可能です。参照点は、同一地点に三脚を設置する際の補正 情報としても利用することができます。

**Camera Setup** (カメラ設定) – カメラ本体やレンズを交換したり、ズームレンズの焦点距離 を変更した場合、カメラに関する設定をもう一度行なう必要があります。'Camera Setup'機 能は、カメラセンサーとレンズの縦方向のアングルをもとにして、1枚の写真に映り込む範囲 を特定します。撮影対象となる範囲の中から一意のポイントを選定し、レンズの頂点がその ポイントを示すように移動を行ってください。その後、レンズの下辺でその一意のポイント を示すようにカメラの向きを操作します。操作が完了すると、EPIC Proは垂直方向のアング ルを認識し、アスペクト比をもとに水平方向のアングルを計算します。EPIC Proは、画像結 合を行なう際の画像の重なり幅を、デフォルト値である30%として計算します。アスペクト 比のデフォルトは 3:2ですが、"Export Options"メニューから値を変更することが可能です。

**Move Camera** (カメラの向きを変更) – 方向キーを使って、カメラとレンズを上下左右に移動 させます。

#### オプションメニュー

**Time/Exposure** (時間/露出) バージョン128.1以前では 'Time per Pic' (撮影1回ごとの待機時 間)と呼ばれていた機能です。EPIC Proが写真撮影を行う際、対象1箇所のシャッターを押し たあと、次の撮影位置へ雲台の向きを移動させるまでの待ち時間を設定します。写真を撮影 する際には画像データをフラッシュメモリへ正常に書き込むための時間が必要となるため、 この設定はたいへん重要です。画像データの書き込みエラーは、撮影したはずの写真が欠落 する際に最もよくある原因となります。カメラの機種によっては、データ書き込み中にLED が点灯するものもあります。

**Mult Picture** (連続撮影) バージョン128.1以前では 'Multi Shutter'(連続シャッター)と呼ばれて いた機能です。この設定項目では、それぞれの撮影位置で写真を何枚ずつ撮影するかを決め ることができます。'Brackets'を有効化した状態で'Mult Picture'を有効化した場合、それぞれ の写真毎にブラケット処理を再実行します。

**Brackets** (ブラケット) カメラ本体のAEB(automatic exposure bracketing, オートブラケット 機構)を利用し、HDR画像を撮影します。ブラケット露出の値は1, 3, 5, 7, 9枚のいずれかが設 定可能です。露出時間(EV, exposure value)の設定は'EV Step'から行い、{0.3, 0.7, 1.0, 1.3, 1.7, or 2.0}の中から選ぶことができます。夜間撮影などで露出時間が1/10秒よりも低速になる場 合は、 'Expert Options' > 'Shutter Length'を'Bulb'に設定することでカメラのAEBで設定可能な 値よりも大きな値を設定することが可能です。

**EV Step Size** (EVステップサイズ) 'Brackets'設定と同時に使い、各撮影位置で異なる露出の 写真を複数撮影することで、HDRパノラマを作成します。露出時間の値として {0.3, 0.7, 1.0, 1.3, 1.7, 2.0} EVのいずれかが設定可能です。レンズの絞りとISO設定を変更していない場合、 露出のEV設定値が1段階上下する毎に、シャッタースピードがそれぞれ半分、あるいは2倍に なります。

**Mirror Lockup** (ミラーアップ) カメラの機能と連動し、シャッター前にミラーをあげた状態 で、指定された間ミラーをあげたままにします。時間の指定は'Options' > 'Lockuptime'から

行います。EPIC Proとカメラの両方で 'Mirror Lockup'機能が有効になっている場合、それぞれ の写真を撮影する際にシャッターのシグナルが2回送出されます。1回めのシグナルでミラー が上がり、'Options' > 'Lockup time'で設定された秒数の間ミラーが上がったままになった 後、2回めのシグナルでシャッターが押下されます。 'Mirror Lockup'は特に、焦点距離が長 く、光学的な拡大補正が行えない場合に有効です。200〜400mm f/4.0など、大きなレンズを 使用する場合のミラーアップ時間は1.8秒前後が目安です。50mmあるいは100mmなどのレン ズを使用する場合、'Mirror Lockup'設定を無効化してもよいかもしれません。

**Lockuptime** (ミラーアップ時間) 'Mirror Lockup'設定、およびカメラのミラーアップ設定と 同時に利用される設定です。ミラーが上がっている時間を {0.25s, 0.50s, 0.75s, 1.00s, 1.25s, 1.50s, 1.75s, 2.00s, 2.25s, 2.50s, 3.00s}から選択することができます。

**Shutter Teach** (シャッターティーチ) 露出ブラケティング時間や複数回シャッターなど、カ メラのシャッターをどのように押下するかの設定はこの項目からも調整が可能です。Proで は、カメラのシャッターを押すべき回数、およびシャッター毎の感覚を何秒間あけるかを記 憶します。'Shutter Teach'は'Options'サブメニューの配下にあり、矢印ボタンの左を使って画 像をEPICに教えこむことができます。終了させるにはOKボタンを押してください。

**Start Del/Trig** (撮影開始ディレイトリガー) - パノラマ撮影開始時に、ディレイタイマーを設 定することができます。選択可能な値は {External Trigger, 15s, 30s, 45s, 1m, 2m, 5m, Timer } となっています。External Trigger (外部シャッタートリガー) を利用するには、Canon E3形式 の遠隔シャッターとEPIC Proの遠隔トリガーポートがケーブルで接続されている必要があり ます。

**Pic Order** (画像の並び) 撮影したそれぞれの画像が通常と異なる順番で並べられている状況 に対応します。{column-right, column-left, row – down, row – up}が設定可能です。

**Timelapse/Series** (経時撮影/シリーズ) 一定時間ごとに何度か同じ撮影を行う際の設定で す。撮影開始をタイマーで制御する場合は0から99日まで、あるいは外部トリガーでの撮影開 始も可能です。タイマーを設定した場合、設定された値にはパノラマを撮影する時間を含み ます。外部トリガーを利用するには、Canon E3形式の遠隔シャッターとEPIC Proの遠隔トリ ガーポートがケーブルで接続されている必要があります。

**Battery Status** (バッテリー残量) バッテリーの残量をパーセンテージで表示します。バッテ リーが完全に充電されている場合は100%と表示されます。残量が20%前後の場合、撮影中に EPICが停止する可能性があります。

**Save/Load Config** (設定の保存/呼び出し) 設定情報を最大3つまで保存できます。レンズや ブラケットオプションの設定を即座に変更したい場合に便利です。

**Language** (言語切替) EPIC Proのメニュー表示を、以下4つの言語の中から選択することが できます: English, Espanol, Francais, Deutsch

**Factory Reset** (工場出荷時に戻す) いくつかの設定項目の値をデフォルト値に戻します。デ フォルト値に戻す対象となる項目は 'Camera Setup', 'Time/Exposure', 'Start Delay', 'Mult Shutter', 'Pic Order', 'Saved Panoramas', そして垂直方向の Field Of View値です。

上級者向けオプションサブメニュー

**Check List** (チェックリスト) – このオプションがONに設定されている場合、パノラマ撮影を 行う前に、高品質の画像を撮影するために実施しておくべき確認事項がチェックリストとし て表示されます。OFFを選択すると、この確認工程が省略されます。

**Shutter Mode** (シャッターモード) – このオプションでは、カメラのシャッターを押下する際 の方式を選択することができます。選択可能な方式は、Remote Port (遠隔操作)、あるいは Manual(マニュアル)の2種類です。Remote Port方式を利用する場合、カメラの遠隔シャッ ターポートとEPIC Proを、トリガーケーブルで接続してください。Manual方式を利用する場 合、ユーザは自身でカメラのシャッターを押して撮影を行った後、EPICのOKボタンを押し てカメラの向きを次の位置に移動させる必要があります。

**Shutter Length** (シャッター押下時間) フォーカスとシャッター信号が実行される時間を設 定します。設定可能な項目は {Exposure (bulb), 0.5s, 0.6s, 0.7s, 0.8s, 0.9s, 1.0s から 2.0s, 2.2s, 2.4s から 4.0s, 4.5s, 5.0s, 8.0s}のいづれかです。設定値を増やすことで、オートフォー カス利用時にフォーカスシグナルが送られる時間が長くなります。カメラのオートフォーカ ス機能を利用して高品質なフォーカスを得るか、それともパノラマ全体の撮影の時間を少し でも短くするかは、トレードオフが必要です。'Shutter Length' の値が 'Time/Exposure' を超え た場合、'Shutter Length'の値が優先されます。bulbを使うことで、オートフォーカスを有効に していたり、HDR画像撮影のためにブラケット露出を行っている場合に露光時間をコント ロールすることが可能です。

**Motor Speed** (モーター駆動速度) 設定可能な項目は 'Slow', 'Med', 'Fast'の3種類です。使用 しているレンズのサイズが大きい場合は、レンズを移動させた後の位置調整時間を短縮する ため、この設定を'Slow' にしておくことをお薦めします。

**Motors Rigid** (モーター固定) この項目を'ON'にしておくと、 'Move'モードではない場合、 あるいは動的なパノラマを撮影する場合に大きなレンズの位置を固定しておくことができま す。

**Pre-trigger Delay** (トリガー前ディレイ) - {0.0s, 0.5s, 1.0s, 1.5s, 2.0s, 2.5s, 3.0s} EPIC Proが カメラの撮影位置を移動させた後、カメラにトリガーシグナルを送出するまでの時間を設定 します。この時間は、EPIC Proが撮影位置を移動させた後に、カメラとレンズが位置を安定 させるための時間となります。大きなレンズや焦点距離の長いレンズを使用している際にと ても重要な値となります。

**Bracket Delay** (ブラケットディレイ) この値を増やすことで、HDR画像撮影を行なう際、ブ ラケット露出を撮影している間にカメラのメモリ容量が足りなくなることを防ぐことができ

ます。設定可能な値は最短 0.1秒、最大8秒までです。

**Backlight Mode** (バックライトモード) バックライトの照明を利用するかどうかを設定しま す。設定可能な値は Power Save、Always Off、Always Onの3種類です。

**Auto Off Timer** (自動電源オフタイマー) EPIC Proが何も動作していない時に、自動的に電 源をオフにするまでの時間を設定します。デフォルトの値は5分です。値は、"10分"あるいは" disable"に設定することもできます。

**Aspect Ratio** (アスペクト比) カメラに設定されている写真の縦横比を設定します。デフォ ルト設定比率は横3:縦2で、標準的なDSLRカメラの設定に従っています。'Aspect Ratio'に設 定可能な比率は {1:1, 3:2, 4:3, 16:9, カスタム値として 0.50:1, 0.55:1から2.00:1まで}のいずれ かが設定可能です。

**Picture Overlap** (画像のオーバーラップ) {25%, 30%, 35%, 40%, 45%, 50%, 55%, 60%, 65%, 70%, 75%,}: ヴィネッティング補正の際にオーバーラップ幅として利用する画像の幅率を指定 します。レンズの周辺部分の画質が良くない場合は、この値を大きく取ってください。この 値が大きくなるほど、結合ソフトウェアが写真の中でより多くの共通部分を利用し、画像操 作用のポイントを算出することが可能となります。EPIC Proがデフォルトでオーバーラップ させる値は30%です。

**Last Pic Hold** (カメラの電源を常にオン) カメラの電源が自動的にオフになることを防ぐた め、パノラマ写真の最後の部分の撮影が完了した後も、カメラへシャッター信号を送り続け ます。この設定は、一定時間ごとにパノラマを自動撮影する際にたいへん有用です。

**Optimize Pan** (パンの最適化) EPIC Proが撮影位置に向けてパンする際に、雲台の向きを移 動させる角度が180度よりも大きい場合、EPIC Proは移動させる角度がより短い方向へ雲台 を稼働させます。デフォルトの設定は "ON"です。360度パノラマを撮影する際には、この設 定に注意してください。例えば、撮影順を横方向の列ごとに設定して撮影を行っている場 合、機器に取り付けられているケーブル類(例: 充電器や遠隔スイッチ)が絡まってしまうこと があります。設定を"OFF"にすることで、パンの動作が確実に一定方向の向きに移動するよ う固定し、"絡まり"を防ぐことができます。360度パノラマを撮影する場合、あるいは機器に ケーブル類が接続されている場合は、この機能をOFFに設定してください。

**Shutter Feedback** (シャッターフィードバック) それぞれの撮影タイミングで、撮影に成功 したかどうかを自動的に判定し、もし失敗していた場合はその位置で最大で10回までの再撮 影を試みます。この機能を利用する場合、カメラのフォーカス優先度とEPIC Proの'Expert Options' >'Shutter Retries'の値を設定、さらに、カメラとEPIC Proを同期用のケーブルで接 続してください。同期ケーブルはそれぞれの終端に、PC接続コネクタとミニプラグがついて います。PCコネクタをカメラへ、ミニプラグをEPIC Proの遠隔トリガーケーブルポートへ接 続してください。カメラにPCコネクタがない場合、変換コネクタを別途お買い求めくださ い。

**Shutter Retries** (シャッターリトライ) それぞれの撮影位置で、シャッタートリガーの動作 に失敗した場合、最大何回まで再試行するかを設定します。この項目は 'Expert Options' > 'Shutter Feedback' がONになっている場合にのみ表示されます。再撮影は1回から最大10回ま で行うよう設定可能です。

**Quick Menu Setup** (クイックメニュー設定) クイックメニューとして、最大6つまでのメ ニュー項目を登録可能です。クイックメニューを表示させるには、左側のXボタンを1−2秒ほ ど押下してください。よく使われるクイックメニュー項目は以下のとおりです: {Time/Exposure, Pretrigger delay, Mult Picture, Battery Status, Shutter Length, Mirror Lockup}

**Firmware Version** (バージョン) EPIC Proに現在インストールされているファームウェアの バージョンを表示させます。

**Panorama Memory Menu** (パノラマメモリメニュー) **Previous** (直近の撮影設定を適用) 前回撮影したパノラマ設定を再適用します。'Save Previous'オプションを実行せずに電源をOFFにした場合、撮影したパノラマの設定は失われ ます。

**Save Previous** (直近の撮影を保存) 直近に撮影したパノラマの設定をEPIC Proのメモリに 保存します。また、参照点のおおよその位置設定も含まれており、次回以降の撮影時に利用 可能です。

**Recall** (保存した設定の読み込み) EPIC Proのメモリから、'Save Previous'を使って保存され ている、以前のパノラマ撮影設定を呼び出します。

#### **1.5 EPIC Pro**クイックメニュー設定

EPIC Pro本体の左側にあるXボタンを1−2秒ほど押下することにより、クイックメニューを表 示させることが可能です。クイックメニューに表示させる項目はユーザによって変更が可能 です。'Expert Options'サブメニューから'Quick Menu Setup'を選択し、最大6個までの項目を クイックメニューとして登録できます。クイックメニューとして登録可能な項目は以下のと おりです。

**Firmware version 171**

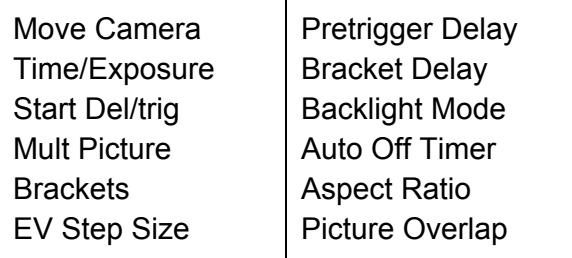

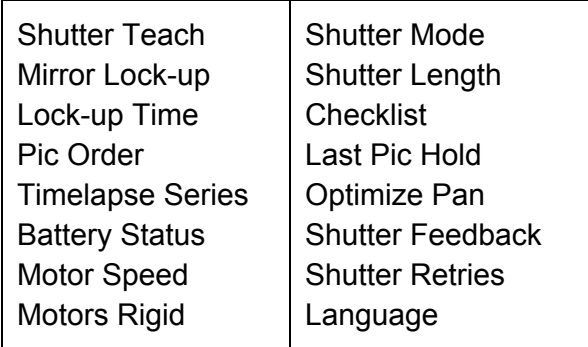

## **1.6** トリガーケーブルの互換性

EPIC Proにはトリガーケーブルが7本付属しています。カメラの遠隔シャッターポートと EPIC Proを、適切なケーブルを使って接続してください。現在互換性があるケーブルと端子 の種類は以下のとおりです: CANON N3, CANON/PENTAX E3; NIKON 10–Pin, MC–DC2, MC–DC1; OLYMPUS RM–UC1, SONY RM–S1AM

接続に必要なケーブルと端子の例**:**

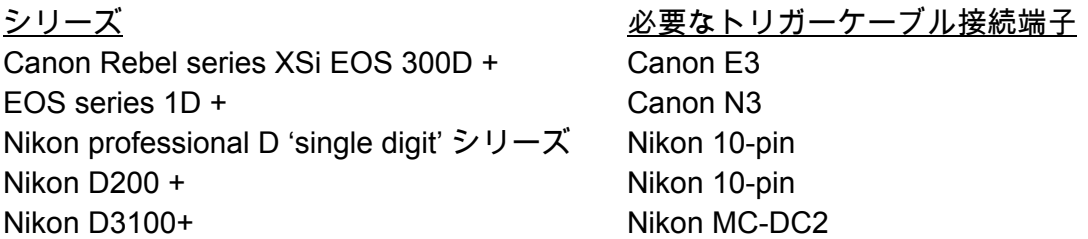

## 2. Gigapan Proのセットアップ

より高品質のパノラマ撮影を行うために、以下の手順を確認してください。

## **2.1** 機器の準備

Gigapan EPICでパノラマ撮影を開始する前に、以下の準備が必要です。

- 三脚の準備 (標準的な1/4-20三脚ネジ)
- 単三電池6本。再充電可能なニッケル水素電池、あるいはリチウム電池推奨 (特にアル カリ電池を使用する場合は、予備の乾電池をご用意ください)
- デジタルカメラ (機種の互換性は gigapan.comを参照ください)
- カメラ用バッテリー、充電器
- メモリーカード(最小4GB) パンラマ撮影に十分な空き容量があることを確認ください
- メモリカード読み込み機器、あるいはカメラ用USBケーブル

#### **2.2** バッテリーの装着

バッテリーを充電するには2つの方法があります。1つはEPIC Proにバッテリーを接続した状 態で行う方法、もうひとつはバッテリーパック自体を取り外して充電する方法です。

**EPIC Pro**に接続した状態での充電**:**

- 1. バッテリーを装着した状態での充電は、EPICの電源がONでもOFFでも実行されま す。また、バッテリーを充電している途中でもEPIC Proの操作を行うことができま す。(ただし、バッテリー残量が極端に少ない場合を除きます)
- 2. EPIC Proのバッテリー部分を、蓋がきちんとしまるまで押し込んでください。バッテ リー装着後はネジを時計回りに回し、バッテリーが確実に固定されるようにしてくだ さい。
- 3. EPIC ProのLCDディスプレイ右側にあるバッテリーポートへ、電源コードを差し込み ます。
- 4. 電源コードをコンセントに接続します。EPIC Proに電源が接続されていない場合、 LCDディスプレイの右下にコンセントプラグ型のアイコンが表示されます。電源から の給電が行われている場合は、なにもアイコンが表示されません。
- 5. EPIC Proを、通気が良く、熱のこもらない場所に設置してください。バッテリーの充 電中はLEDが赤色に点灯します。充電が完了すると点灯が緑色に変わり、EPIC Proが 利用可能な状態であることを示します。

バッテリー単体での充電**:**

- 1. バッテリー装着部のネジを反時計回りに回転させることで、EPIC Proからバッテリー を取り外すことができます。
- 2. 電源コードの端子をバッテリーパックへ接続し、コンセントにつないで充電を行いま す。
- 3. 通気が良く、熱のこもらない場所にバッテリーを設置してください。バッテリーの充 電中は、電源コードが赤色に点灯します。充電が完了すると点灯が緑色に変わり、 バッテリーが利用可能な状態であることを示します。

**EPIC Pro**のバッテリー情報表示**:**

バッテリーの残量が少ない状態では、LCDディスプレイの右下にバッテリー残量低下ア イコンが点滅します。さらに残量が少なくなり、機能を正しく維持できない状態になる と "Please recharge the battery" (バッテリーを充電してください)というメッセージが表示 されます。

EPIC Proのバッテリー残量を確認するには、方向キーを使って'Options'メニューを表示 させ、OKを押します。さらに'Battery Status'メニューを選択し、OKを押してください。 バッテリーが完全に充電されている場合は100%と表示されます。20%近辺の値が表示さ れている場合、EPIC Proの稼働可能な時間がかなり短くなっていることを表します。

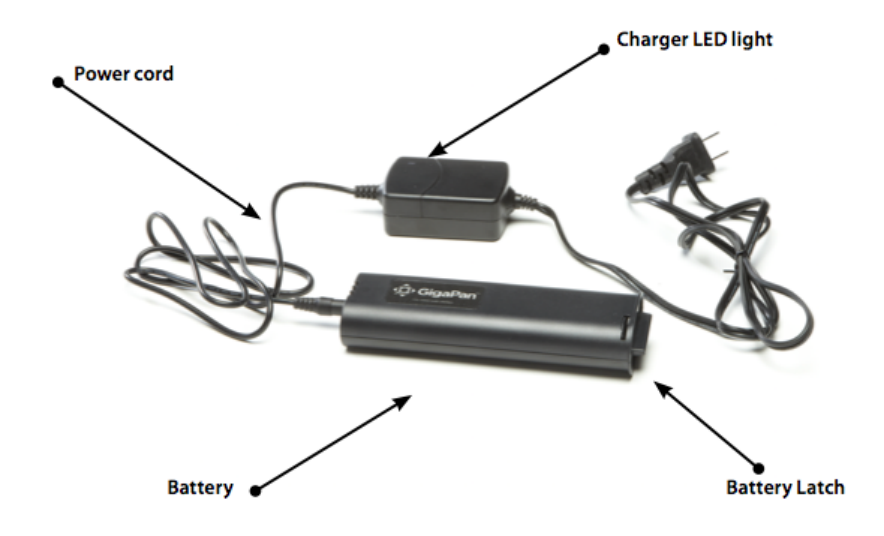

## **2.3 Gigapan EPIC**と三脚の接続

撮影時のぐらつきを防ぐため、標準的な 1/420三脚ネジのついた頑丈な三脚を使用してくだ さい。

- 1. 三脚を準備します。三脚の脚がそれぞれ正しく地面と接していること、三脚の調整ネ ジがゆるんでいないことを確認してください。三脚に気泡水準器が装着されている場 合、水準器を利用して三脚が水平になるよう設置してください。三脚の調整ネジを締 めてください。
- 2. 三脚のクイックリリースプレートを取り外し、EPIC Pro底面の三脚装着部分と接続し てください。

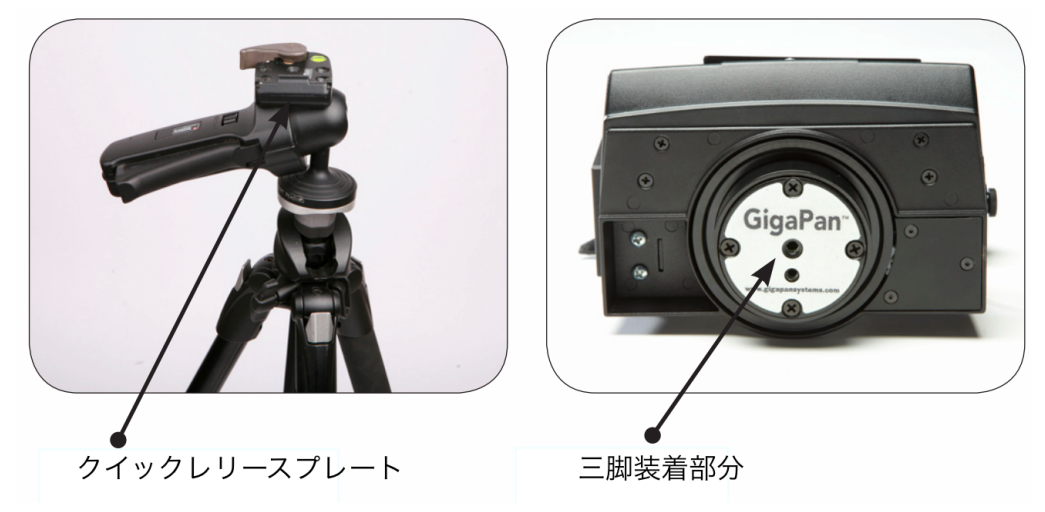

- 3. EPIC Proにクイックリリースプレートを取り付け、ネジを徐々に締めます。
- 4. 三脚の調整ネジを締めてください。
- 5. 気泡水準器を参照します。気泡が中心に位置するように調整を行い、EPIC Proを水平

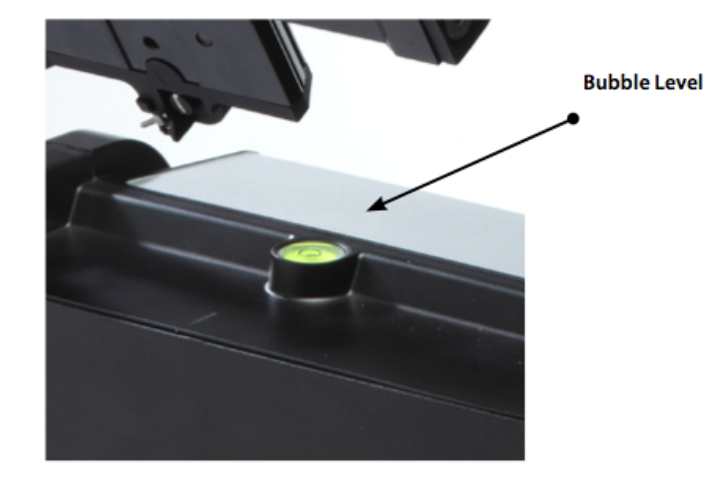

に設置してください。必要に応じて三脚とマウント部分を調整します。

## **2.4** カメラとレンズの取付

EPIC Proにカメラとレンズを取り付けるには、以下のステップに従ってください。手順で触 れられているEPIC Proの各部位名称については、1.2章に記載があります。

- 1. EPIC ProのOKボタンを2秒ほど押し続け、電源を入れてください。
- 2. カメラレールを水平にします。EPIC Proの方向キーを使い、メニューから'Move Camera'が選択してOKを押します。
- 3. 方向キーの上下を使い、EPIC Proの土台部分に対してカメラが水平になる位置にセッ トします。
- 4. カメラレールからカメラを取り外す時は、カメラ取付プレートの前面にある小さな銀 色のピンを操作します。銀色のピンとカメラ取付プレートを時計回りに回すことで、 カメラ取付プレートを取り外すことができます。
- 5. カメラ本体、あるいはレンズをEPIC Proのカメラ取付プレートへ装着します。大きな レンズを使用する場合は、レンズ側を取り付けるようにしてください。カメラ側を取 り付けた場合、カメラ本体が、カメラとレンズの重量を支えきれない可能性がありま す。
- 6. カメラやレンズの装着を行ったカメラレールに、カメラ取付プレートを装着します。 2つがしっかりと固定されていることを確認してください。
- 7. カメラレールの下部にある調整つまみを時計回りに回転させ、カメラレールの装着を ゆるめます。
- 8. カメラの固定レールをスライドさせ、雲台の回転中心軸の上にカメラとレンズの重心 を配置します。調整が完了したら、EPIC Proによるレンズの位置調整がしやすく、車 の振動や風の影響など外部影響の影響を受けにくい位置に機器を移動させてくださ い。撮影対象とレンズの距離が近いか、あるいは小さな対象を撮影する場合、レンズ の焦点を対象に合わせた状態で、雲台の回転軸とレンズの重心をあわせるようにして ください。これにより、レールの位置を前後に調整する必要があります。この場合、 上下方向の再調整は必要ありません。レンズの中心点と撮影対象がなるべく近い位置

#### になるように調整を行います。

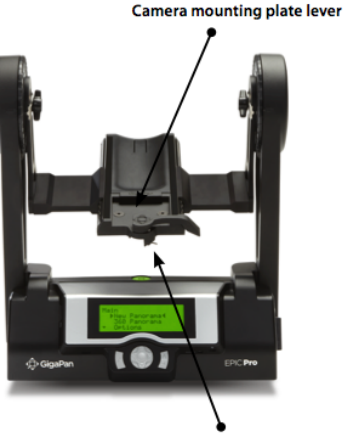

Small silver latch

- 9. 撮影対象との距離が非常に近い場合以外は、レールの位置を前後に調節することで、 レンズの重心点とEPICの中心を合わせるようにしてください。撮影対象との位置が近 い場合は、視差誤りを最小化するため、レールの位置を調節してレンズの光学中心点 の位置を修正するか、あるいは専用の器具を利用してください。光学中心点は多くの 場合、前面のガラスとフォーカスレンズの間の場所にあることがほとんどです。
- 10. カメラ取付プレートとレールの高さを調節し、レンズの中心とEPIC Proのアームに取 り付けられているつまみネジのレベルを合わせてください。雲台のつまみネジをゆる めると、カメラの取付プレートとレンズの高さを調節できます。大型のカメラ(Nikon D3Xなど)では、レンズの中心点と重心を完全に合わせることができない場合がありま すが、ほとんどの場合、利用に支障が出ることはありません。

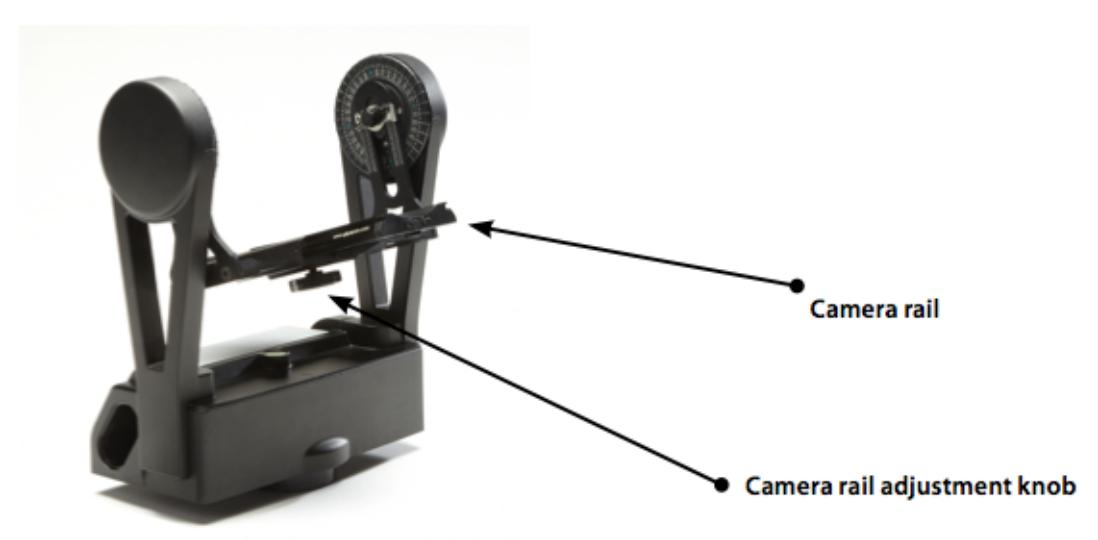

## **2.6** カメラのセットアップ

以下の手順で、お使いのカメラの設定ををパノラマ撮影用に最適化してください。

- 1. カメラの電源を入れ、'マニュアルモード'を選択します。
- 2. フォーカスと露出を調節します。(ISO、絞り、シャッタースピード)
- 3. 現地の状況に合わせて、'ホワイトバランス' (日中、曇天、タングステン光、蛍光灯な ど) を設定します。ホワイトバランスを調節するために、Expo Discやカラーカード、 グレーカードなどを使うのも良いでしょう。
- 4. トリガーケーブルを、LCDディスプレイの左側にあるトリガーポートへ接続します。 ケーブルとカメラを接続します。
- 5. EPIC Proのメニューから、'Option'のサブメニューにある'Time/Exposure'の設定値を確 認し、写真撮影に必要となる時間以上の値が設定されていることを確認してくださ い。また、撮影した写真をフラッシュメモリに書き込むための十分な時間が確保され るよう、シャッタースピードを調節します。撮影したはずの写真の喪失を防ぐには、 'Time/Exposure'の値を適切に設定することがたいへん重要です。

## **2.7 EPIC Pro**の機能設定

使用するカメラやレンズを変更した場合、あるいはズームを調整した場合は、EPIC Proの 'Camera Setup'機能を起動し、カメラとレンズの画角をEPIC Pro側に設定する必要がありま す。もちろん、EPIC Proをはじめて利用する場合や、EPIC Proの'Factory Reset'を行った場 合も同様に、'Camera Setup'を実行する必要があります。

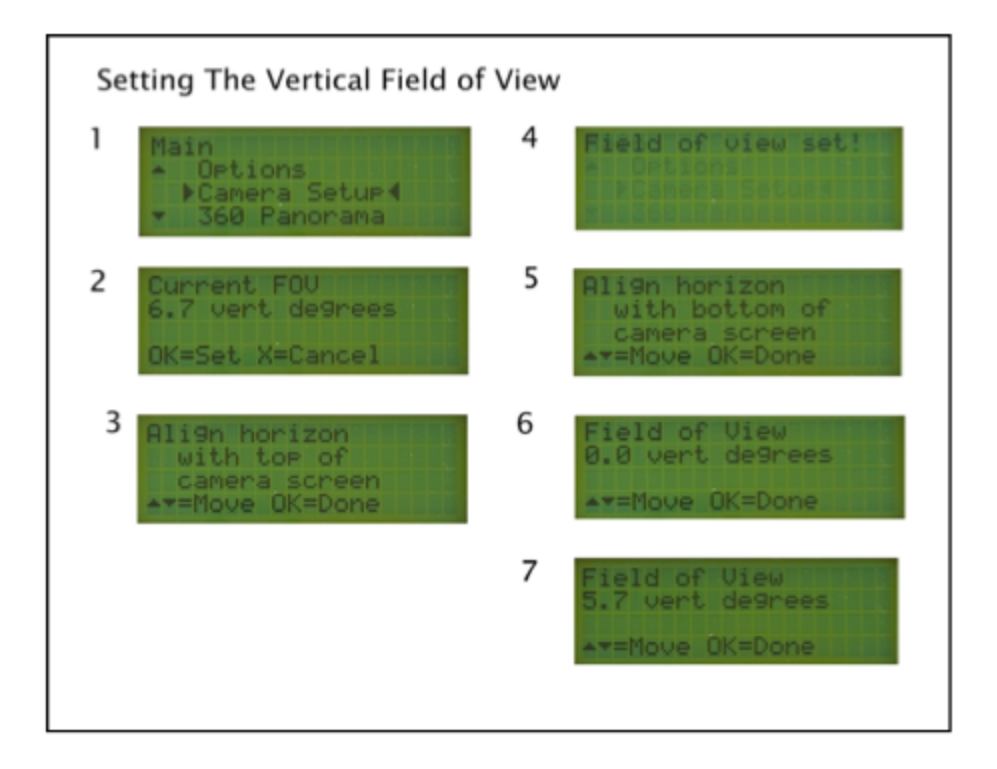

- 1. 'Main Menu'から'Camera Setup'を選択し、OKを押します。
- 2. 'Camera Setup'をはじめて実行する場合、Field of Viewの値を設定するかどうかの確認 が行われます。Field of Viewを設定し、OKを押してください。(Field of Viewを設定し た後は、Step 2、およびStep 7のダイヤグラムに現在適用中の値が表示されます)
- 3. 設定の 'Options' > 'Expert Options' > ''Checklist'機能をオフにしていない場合、カメ ラのズームを設定するように促されます。確認を行い、OKを押してください。
- 4. カメラのビューファインダ、あるいはLCDスクリーンの上部など、特定のポイントを EPIC Proに設定するよう確認が行われます。容易に識別が可能な対象を選定し、その 対象がレンズの上側の中心に位置するように矢印キーで調整して、OKを押します。
- 5. EPIC Proの画面に、一瞬だけ"Reference set!"の文字列が表示されます。
- 6. EPIC Proのディスプレイの表示が変わり、上下の方向キーを使ってカメラの向きを変 更するよう、指示が表示されます。
- 7. レンズの位置を調整し、ステップ4で選んだ対象がレンズの下辺に位置するように移 動させます。OKを押します。
- 8. EPIC Proの画面に"Field of view set!"の文字列が表示されます。

#### 追加情報

Field of viewの値は、'Camera Setup'機能を選択することで確認が可能です。現在の画角設定 を保存したい場合、Xボタンを押してください。画角を変更したい場合、OKボタンを押し、 2.7章の内容をもう一度実施してください。

#### **2.8** マニュアルフォーカス、オートフォーカスの設定

フォーカスの設定は、EPIC Proを使ってパノラマを撮影にする際にとても重要となります。 撮影前と撮影中のフォーカスに気を配ることで、パノラマ写真の解像度と品質が驚くほど向 上します。大サイズの1000枚の写真から構成されるパノラマをフォーカスが定まっていない 状態で撮影したとしても、結果として生成されるパノラマの解像度は、フォーカスを定めて 撮影した400枚の写真から生成されるパノラマと大差がありません。

マニュアルフォーカス

#### フォーカス固定

マニュアルフォーカスを利用することにより、撮影した写真が失われたり、フォーカスがず れたりする可能性を低減することができます。マニュアルフォーカスを選択した場合、パノ ラマのすべての箇所において、フォーカスが一定位置に固定されます。また、広範囲のパノ ラマを撮影する際に発生する画像の保存ミスも、発生する可能性が低くなります。被写界深 度の値を調節することで、シャープさの幅を調節することが可能です。

#### 被写界深度の最大化

被写界深度(depth of field, DOF)は、以下の要素の相関から成り立っています:

- 1. レンズの絞り レンズの絞り率を指します。絞りの値を小さくすると、DOFが増加し ます。例えば f/8やf/16からf/22に絞りを大きくすることで、光量が減り、シャープさ が減少します。
- 2. 焦点距離 画像センサーと対象要素までの距離。焦点距離を短くすると、DOFが上昇 します。
- 3. 対象までの距離 シャープさを調整するために対象までの距離を短くすると、DOFが 上昇します。
- 4. 画像センサーのサイズ { full frame, partial frame, point and shoot } サイズのセンサーを 小さくするほど、DOFが上昇します。
- 5. 錯乱円 (Circle of confusion) 一点、として扱われる部分の円の倍率。これはカメラの 設定ではありませんが、どの地点をシャープに撮影するかはこの設定で決まります。 被写界深度を誤って設定しないためにも、この値には注意を払ってください。錯乱円 を大きく設定すると(つまり、一点、として扱われる点を大きくすると) 、通常は シャープさが減少します。

#### パノラマの撮影計画

パノラマを撮影するにあたって事前に計画をたてる場合、Google Earthの距離計測ツールを 利用することで現地の大まかな距離を測ることが可能です。Google Earthでは、日時を指定 することでその時間に予想される日照の状態を可視化することもできます。

オートフォーカス

パノラマを撮影する際、状況によっては、マニュアル操作を使って画像をシャープにするよ

り、オートフォーカス機能を利用したほうがよい場合があります。例えば、横方向に長く広 がる群衆や建物などを撮影する場合などです。特に焦点距離が長い撮影環境では、すべての 撮影位置をカバーするように被写界深度をあげることが不可能になります。オートフォーカ スに適した撮影環境である必要はありますが、オートフォーカスの機能を利用することで、 パノラマの各撮影位置に応じたフォーカスの中心点を自動的に調整することが可能です。状 況によって、フォーカスのマニュアル設定とオート設定にはそれぞれ、良い点と悪い点が存 在します。EPIC Proメニューの'Expert options'にある'Shutter length'の値を調整し、さらに、 高速なレンズ (f/2.8からf/5.6程度までの絞りが可能なレンズ)を使用することで、オート フォーカスを使ったパノラマ撮影をスムーズに行なうことができます。また、オートフォー カス機能を利用する際には、カメラ本体の機能も考慮の対象となります。

発生頻度が高い問題点

様々**な距離に複数の撮影対象が存在する** - フォーカスする対象の数を減らすか、パノラマの その領域だけマニュアルフォーカスに変更して撮影することが必要かもしれません。

撮影範囲内に明確なフォーカス対象が存在しない - カメラ本体のフォーカスポイントを定め るためには明確な対象が必要となります。パノラマ全体、あるいは当該の部分だけをマニュ アルフォーカスで撮影してください。

動きのある対象 特定の位置を何度か撮影するか、あるいはその位置でパノラマ撮影を一時 停止する必要があるかもしれません。

十分な明るさが無い f/2.8からf/5.6などの性能を持った高速なレンズなど、高品質な機材を使 用するか、マニュアルフォーカスの利用を検討してください。

#### オートフォーカス設定に関する重要なポイント:

- 1. 絞り値を低く、f2.8からf5.6程度まで設定できる高速なレンズ。絞り値は、絞りの直径 と反比例の関係にあります。絞りを開くことで、オートフォーカスのセンサーでより 多くの光量を検知することができます。
- 2. フォーカスに関するポリシー。正しいフォーカスの時にのみ撮影するのか、それとも フォーカスの調整を厳密に行わない状態でシャッターをきるのか、ということです。 'Shutter Length'の値を増加させると、フォーカスのシグナルが発せられる時間が長く なります。
- 3. シングルサーボ、連続サーボなどのオートフォーカスモード
- 4. 選択されたフォーカスポイント。CanonのDSLRカメラのオートフォーカスモード は、リリースとフォーカスのポリシーと連動しています。Nikonのカメラではデフォル トのリリース優先順位を使用するか、カメラのメニューシステムからフォーカスの優 先順位を変更することが可能です。

好天時の屋外や、光源がはっきりしている屋内など、光量の調整が難しい状況で撮影を行う 場合は、オートフォーカスとマニュアルフォーカスをうまく組み合わせるのがよいでしょ う。

### 設定状況の確認

高品質のパノラマを制作するには、撮影するそれぞれの画像が1/3ほど重なりあって撮影され ていることが大切です。設定に問題がないことを確認するためには、テストとして2x2のパノ ラマを撮影してみるのが最も効果的です。パノラマの撮影方法、およびカメラでのプレ ビュー確認方法は3章で解説されています。各写真の重なり具合に問題がある場合、解説と設 定を再度見直し、EPIC Proを再調整してみてください。

正しく重なっている場合

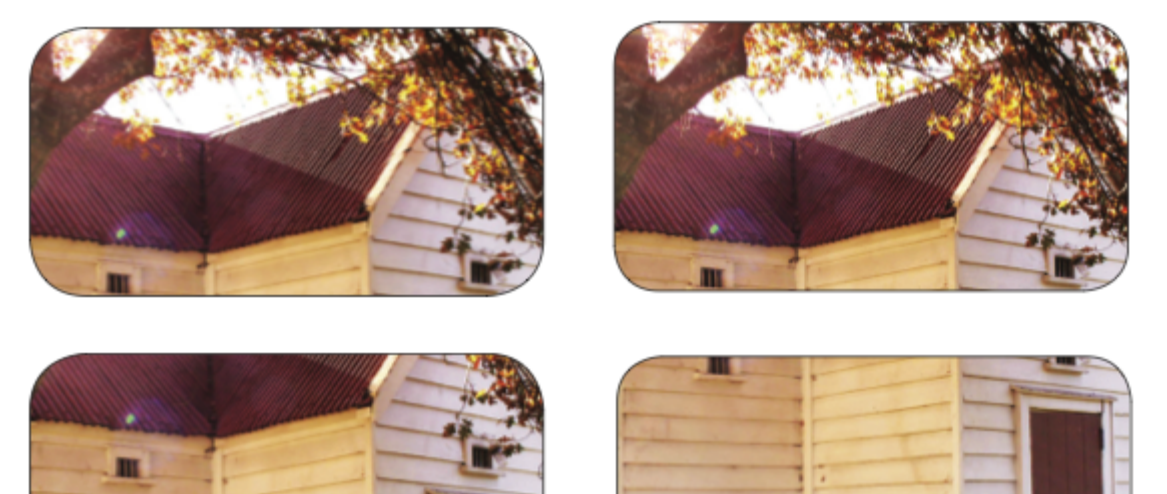

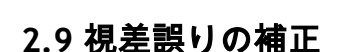

以下の微調整を行なうことで、視差誤りと呼ばれる効果を最小化することができます。視差 誤りとは、2つの異なる視点から対象を視認・撮影する際に発生する、見え方の違いのことで す。

注意: 撮影対象が遠くにある場合、この手順で視差誤りを最小化せずに、カメラレールの位置 を前後に調整することでカメラとレンズのバランスを調整してしまってもかまいません。(カ メラとレンズのバランス調整については2.4章を参照してください) 撮影対象がすべて遠くに ある場合、カメラやレンズの入射瞳や視差誤りはさほど大きな問題ではありません。カメラ とレンズのバランスが取れる位置にレールを調整しましょう。

レンズ位置の調整

撮影対象がレンズの近くと遠距離の両方に存在する場合、雲台の重心とレンズ前面の入射瞳 をあわせるようにレンズの位置を調整することで、画質を向上させることができます。

視差誤りの簡単な修正方法

- 1. EPIC Proのアームに取り付けられた2つの雲台固定ネジをゆるめ、カメラの高さを調 節してください。カメラ取付雲台を上下させ、カメラのレンズの中心点とつまみね じ、上下方向の回転軸が同じ高さになるよう調整します。
- 2. カメラレールの調整つまみをゆるめ、レールの位置を調整します。レールを前後に移 動させ、EPIC Proの雲台固定ネジがついたアームの中心とレンズの入射瞳が同じ位置 になるように調整します。こうすることで、入射瞳はEPICの移動方向(左から右)の回 転軸にほぼ合わさります。
- カメラ取付雲台の調整作業による視差誤り修正方法

注意: 上記の調整方法でほとんどの視差誤りは調整可能です。しかしながら、状況によっ ては追加の調整作業として、以下の手順を行う必要があるかもしれません。

- 1. 撮影対象のなかから、距離が違うけれども隣接している対象を見つけます。撮影地点 からそれぞれ異なった距離にある2本の樹や、窓枠と扉などがよいでしょう。選択し た2つの物体を対象とし、カメラレールを調整して異なるアングルから正確に連続し て映る地点を探します。
- 2. 異なるアングルにEPIC Proを設置する際、場所が明確になるよう、その位置になにか を配置して下さい。例えば2つの椅子を置き、ビューファインダーの左サイドだけか ら見えるようにして、その椅子を使います。
- 3. カメラレール下面のつまみネジをゆるめ、レンズの中心とEPIC Proのアームに取り付 けられているつまみネジのレベルを合わせてください。
- 4. レールに刻まれている目盛りを参考に、カメラレールの位置を決定します。
- 5. カメラレールを移動させ、カメラの位置を変更して2つのアングルから2つの対象の距 離を測ります。
- 6. 2つのアングルから観測した時、2つのオブジェクト間の距離が数ピクセル以内に収ま る場所が、正しいレールの位置となります。この位置で撮影を行うことで、視差誤り (左から右方向)を最小限にすることが可能です。

## 3. EPIC Proの使用法

EPIC Proのメニューから 'New Panorama' や '360 Panorama'を選択するか、あるいは 'Panorama Memory'の配下にある 'Previous'から以前の撮影設定を読み込むことで、撮影を開 始することが可能です。

レンズや焦点距離を変更した場合は、*2.7*章の手順に従ってカメラの再設定を行う必要があり ますので、注意してください。

#### **3.1** 新規パノラマの撮影

1. EPIC Proの電源/OKボタンを押して電源を入れます。

メニューは最初、 *'New Panorama'(*新規パノラマ撮影*)* に合わせられています。

2. OKボタンを押して 'New Panorama' を選択してください。EPIC Proから、いくつかの

内容確認が行われます。

- 3. 方向キーを押して、カメラの向きを撮影対象となる風景の左上に合わせてください。 準備が完了したら、OKを押します。
- 4. 次に、方向キーを押して、カメラの向きを撮影風景の右下に合わせ、もう一度OKを 押します。 この作業を行なうことにより、*EPIC Pro*による縦横の撮影予定枚数を確認することが 可能です。
- 5. EPIC Proに'Show Panorama?'と表示されます。必要に応じて、撮影を開始する前にパ ノラマの撮影範囲確認を行なうことができます。撮影範囲を確認する場合はOKを押 してください。Xボタンを押すと撮影範囲の確認をスキップすることができます。
- 6. 以上で準備は完了です。パノラマ写真の撮影を開始してよいか確認し、OKを押して ください。
- 7. EPICが撮影を行なっている間、対象の風景を観察していてください。
- 8. 誰かが不意に撮影のフレーム内へ侵入したり、カメラが写真の撮影に失敗したりした 場合は、Xボタンを押してパノラマ撮影を中止した後、方向キーを使って、再撮影し たい位置までカメラの向きを調整してください。
- 9. クイックメニューの表示はいつでも可能です。Xボタンを押し、メニューが表示され るまでそのまま押し続けてください。

#### **3.2 360**度全景パノラマの撮影

360度の全景パノラマを撮影するのは簡単で、その他の撮影方法と変わるところはありませ ん。ただし、EPICに対して風景の左上と右下位置を設定する際に、左上と右下部分ではな く、上辺と下辺を設定します。

- 1. 方向キーを使ってEPIC Proを操作し、スクリーンに表示されたメニューから '360 Panorama' を選択してOKを押してください。
- 2. 方向キーを使って、対象となる風景の上辺へカメラを向け、OKを押します。
- 3. 方向キーを使って、対象となる風景の下辺へカメラを向け、OKを押します。
- 4. EPIC Proに'Show Panorama?'と表示されます。必要に応じて、撮影を開始する前にパ ノラマの撮影範囲確認を行なってください。撮影範囲を確認する場合はOKを押して ください。Xボタンを押すと撮影範囲の確認をスキップすることができます。
- 5. 準備が完了したかどうかを確認し、問題がなければOKを押してパノラマ撮影を開始 してください。
- 6. 撮影中は対象となる風景とEPICから目を離さず、撮影フレームに誰かが入り込んだ り、写真の取得と保存が失敗していたりすることのないよう気をつけてください。も し撮影に不備があった場合はXボタンを押して撮影を中断し、方向キーを押してカメ ラの向きを前段階に戻してから再撮影してください。

#### **3.3** 直近に撮影したパノラマの再撮影

EPIC Proは起動している間、最後に撮影を行った際の設定値を保持します。そのため、何ら かの理由で撮影に不備が発生した場合はカメラの設定を調整し、同じパノラマを再撮影する

ことが可能です。

パノラマの再撮影を行なうには、いくつかの方法があります。

今後の再撮影のためにパノラマ撮影設定を保存**:**

- 1. パノラマを撮影した後、方向キーを使ってメインメニューから'Panorama Memory' (パ ノラマメモリ) を選択し、OKを押します。
- 2. 'Save Previous'を選択し、OKを押してください。
- 3. 撮影が完了したパノラマ設定を保存する際、同じ地点で同じように撮影を行なうた め、EPIC Proへ参照点を記録させておく必要があります。参照点までカメラの位置を 移動させ、OKを押してください。
- 4. 設定の保存が完了すると、EPIC Proに'Reference Set!"と'Panorama Saved!'という文 字列が表示されます。

以前撮影したパノラマ設定を再読み込み**:**

- 1. 方向キーを使ってメインメニューから'Panorama Memory'を選択し、OKを押します。
- 2. 'Recall'を選択し、OKを押してください。
- 3. 保存してあるパノラマ設定を読み込む際、同じ地点で同じように撮影を行うため、 EPIC Proに保存されている参照点と同じ位置にEPIC Proとカメラを向ける必要があり ます。EPIC Proに記録されている参照点と同じ位置までカメラの向きを移動させ、 OKを押してください。
- 4. 設定の読み込みが完了すると、EPIC Proに'Reference Set!"と'Taking Panorama!'とい う文字列が表示されます。
- 5. 撮影が開始されてからのプロセスは、他の撮影方法と同様です。

以前撮影したパノラマの再撮影**:**

パノラマの再撮影を行う場合、撮影した場所と方向を変更していないならば、参照点を利用 する必要はありません。

- 1. 方向キーを使ってメインメニューから'Panorama Memory'を選択し、OKを押します。
- 2. 'Save Previous'を選択し、OKを押してください。
- 3. EPIC Proに'Show Panorama?'と表示されます。必要に応じて、撮影を開始する前にパ ノラマの撮影範囲確認を行なってください。撮影範囲を確認する場合はOKを押して ください。Xボタンを押すと撮影範囲の確認をスキップすることができます。
- 4. 撮影が開始されてからのプロセスは、他の撮影方法と同様です。

## 4. EPIC Proの追加説明、および新機能

## **4.1 HDR**画像撮影とブラケット露出

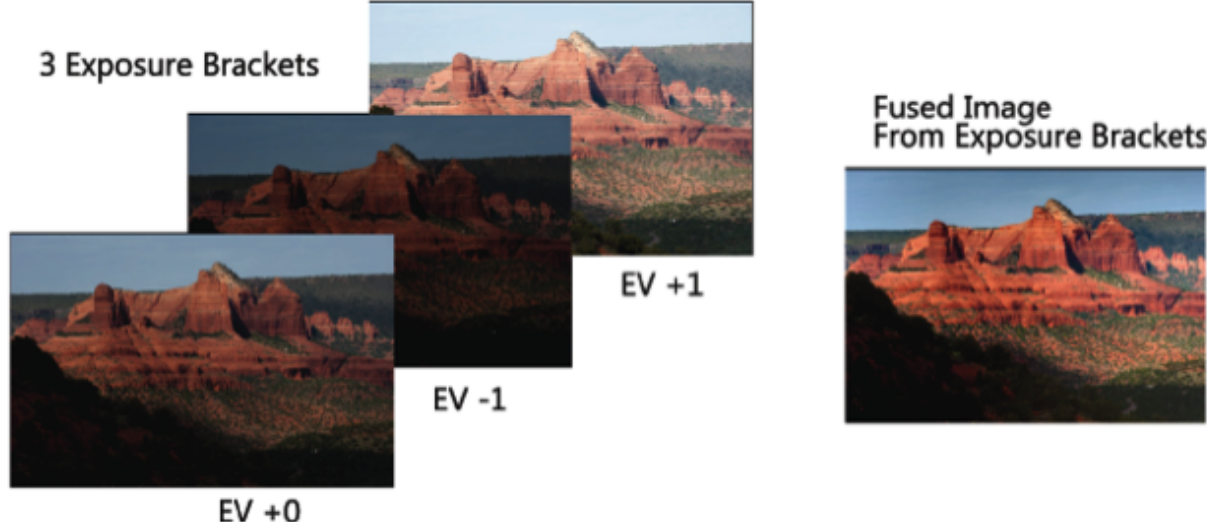

**Gigapan Stitch of Fused Images** 

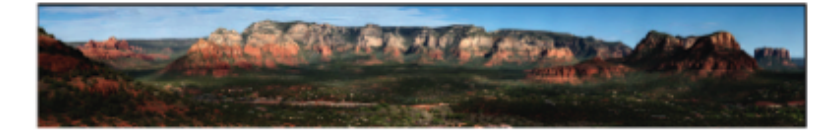

パノラマを撮影する際、撮影する方向や地点によって光量が大きく変わることがあります。 例えば、影になっている部分と中間色の岩肌、そして青い空などを同時に撮影する場合、単 一の露出設定で撮影したとすると、あなたが肉眼でそれらを視認するのと同じような色合い で撮影することはできません。この問題は、Field of Viewを広く設定して撮影した場合に顕著 となります。この問題を解決するには、露出設定を変更した写真をそれぞれの撮影点で複数 枚撮影しておくとよいでしょう。EPIC Proではこの動作を'Brackets'設定と'EV Step Size'設定 を調整することで行なうことができます。上のパノラマ写真は典型的な例で、水平方向に Field of Viewが広く、さらに場所によって陰影が濃くなっています。

#### ブラケット露出設定の基本

カメラ側の設定によるHDR撮影用ブラケット設定 (推奨)

この設定では、EPIC Proが各撮影位置で複数枚の写真を撮影し、撮影する場所と画像の露出 にあわせてカメラ側がシャッタースピードを調整します。

1. ブラケット露出を行うよう、機材を設定します。

EPIC Proへの設定:

オプションメニュー:

- 'Brackets'を1 に設定(規定値)
- 'Mult Picture'へ、それぞれの撮影位置ごとに撮影する枚数を指定(例: 3, 5, 7, 9枚)
- 'Time/Exposure'を変更し、カメラ側の設定で可能な限り長い時間のシャッタースピー ドを設定

エキスパートオプションメニュー:

● 'Shutter Length' を 0.5秒に変更

カメラに対して以下の設定を実施:

- シングルショット撮影を行うように設定
- ブラケット設定を必要な値に設定
- 撮影する写真の雰囲気にあわせて、カメラを適切なモードに設定
- 露出0の状態の値に合わせて、シャッターと絞りの値を調整。ブラケットを長時間行 うことになるため、露出が強すぎる場合はNDフィルタが必要になるかもしれません。

2. 通常のパノラマ設定と同様にProの設定を行います。パノラマの撮影中、EPIC Proは設定 されたそれぞれの露出設定に応じて、複数の写真を取得します。露出のレベルに応じて、必 要なシャッタースピードを設定する必要があるかもしれません。撮影した写真がカメラのメ モリーカードに保存される前にEPICが撮影位置を移動させてしまう場合、EPICのオプション メニューから Time/Picture の値を増やしてください。

設定値の例 (0 EVで2秒、撮影枚数3枚)

+1.0 EV 4秒

1.0 EV 1秒

EVブラケットの値調整は1.0までに設定しています。

#### **EPIC Pro**を利用したブラケット露出の調整

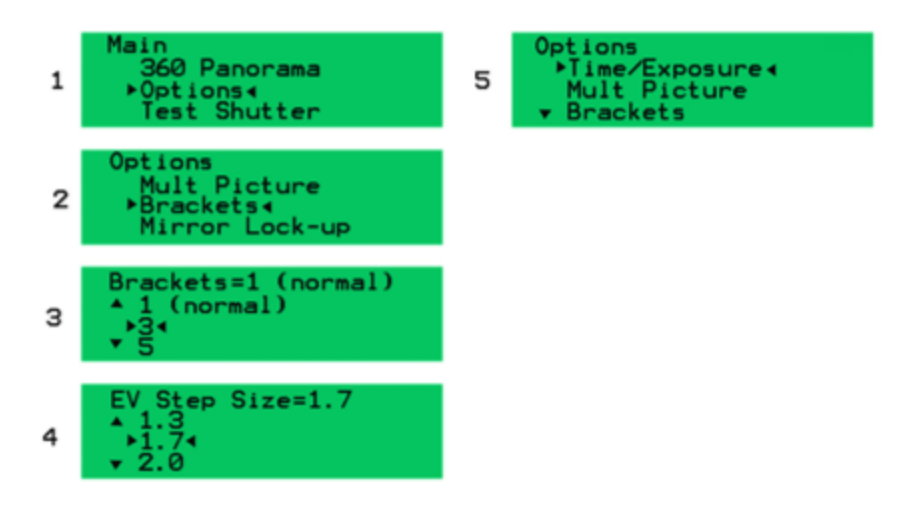

ブラケットした写真を撮影する際の適切なシャッタースピードを、EPIC Pro側で設定するこ とも可能です。この作業では、そのカメラのセンター、あるいは0露出ポイントが確認できて いることが前提となります。例えば、±1 EVずつの値上下で全5枚の撮影を行うよう設定され た場合、撮影時にはまずEV 0でシャッターが切られ、次に -2、-1、+1、+2の順で撮影が行わ れます。

1. ブラケット露出を行うよう、機材を設定します。

EPIC Proへの設定:

オプションメニュー:

- 'Brackets': 1つの撮影位置でシャッターを切る回数 (例えば3, 5, 7, 9枚) を設定
- 'EV Step Size' を適切な値に変更: 0.3, 0.7, 1.0, 1.3, 1.7, 2.0
- 'Time/Exposure' を、0露出時のシャッタースピードの値に設定
- エキスパートオプション:
	- 露出 (Bulb) にあわせてシャッター長を変更

カメラに対して以下の設定を実施:

- シングルショット撮影を行うように設定
- シャッターをBulbモードへ設定。ダイヤルを"B"の位置にあわせるか、シャッタース ピードを"B"に変更
- 0露出時の値に絞りを調整。露出が強すぎる場合はNDフィルタが必要になるかもしれ ません。

2. 通常のパノラマ設定と同様にProの設定を行います。パノラマの撮影中、EPIC Proは設定 されたそれぞれの露出設定に応じて、複数の写真を取得します。撮影した写真がカメラのメ モリーカードに保存される前にEPICが撮影位置を移動させてしまう場合、EPICのエキスパー トオプションメニューから ブラケットディレイ の値を増やしてください。

3. それぞれの露出の値が、カメラのBulbモードで推奨されているシャッター設定よりも低速 になっていることを確認してください。1/10秒 よりも遅い速度が推奨となります。ただし、 最新のDSLRでは1/50程度の速度で撮影が可能な機材もあります。

#### よくある質問

#### **1.** 露出の状態が変動する主な要因は何でしょうか?そして、シャッタースピードだけを変更 するようにするのはなぜですか?

HDR画像を撮影するために複数のブラケット露出で撮影を行う場合、ISOとレンズの絞りは 変更せず、シャッタースピードを変更することで露出の調節を行います。絞りを変更してし まうと被写界深度が変わってしまうため、絞りは変更しないでください。

#### **2. EV(exposure value,** 露出値**)**とは?

露出の値を1あげると、撮影で利用される光量は2倍となります。そのため、シャッタース ピードの時間を2倍 (例えば1秒から2秒) にすることで、露出値を増やすのと同様の効果が得 られます。逆に、露出値を1減らすことで、実際の光量は半分になります。1秒以下の露出値 は1/2秒として扱われます。( \* 以下の表がおおよその値となります)

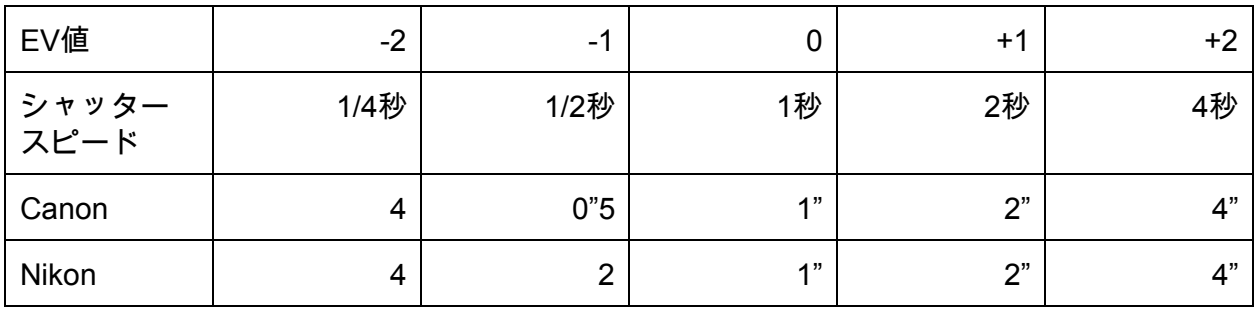

## **3.** 露出の中心点や、ブラケットの数値、露出の値の上下幅を決定するための簡単な方法はあ りますか?

'Time/Exposure'設定の中心点を決定するために測光モードを使って値を査定し、その後、1.7 や2.0など大きめのEV値を設定して3つのブラケットを選択してください。

#### **4.** ブラケットの数値と露出の値の上下幅を正確に求める方法はありますか?

詳細を確認したい撮影対象のなかから、最も明るいエリア、最も暗いエリア、その中間のエ リアの露出をそれぞれ決定してください。以下の手順を実施してください:

- カメラに機能がある場合、測光モードをスポットモードに切り替えます。
- カメラのレンズをそれぞれのエリアにあわせ、シャッターボタンを半押しして、反射 メーターマーカーが0にあわさるシャッタースピードを計測します。この際のシャッ タースピードを記録しておきます。
- EPIC Proに 'Time/Exposure' の値を設定する際に利用した、平均的な露出からの距離 を測定します。'Time/Exposure'設定をもとに、最も暗い地点および最も明るい地点で のシャッタースピードをカウントしてください。
- DSLRカメラの標準的なシャッタースピードは 1/3ストップです。シャッタースピード を3倍に変更した場合、EVの値を1上昇させたのと同じ意味を持ちます。

#### 距離を測定するため、カメラの測光モードを設定

詳しい設定方法については、お使いのカメラのマニュアルを参照ください。下記の表にいく つか代表的なカメラについて、測光モードの設定方法を記載しています。

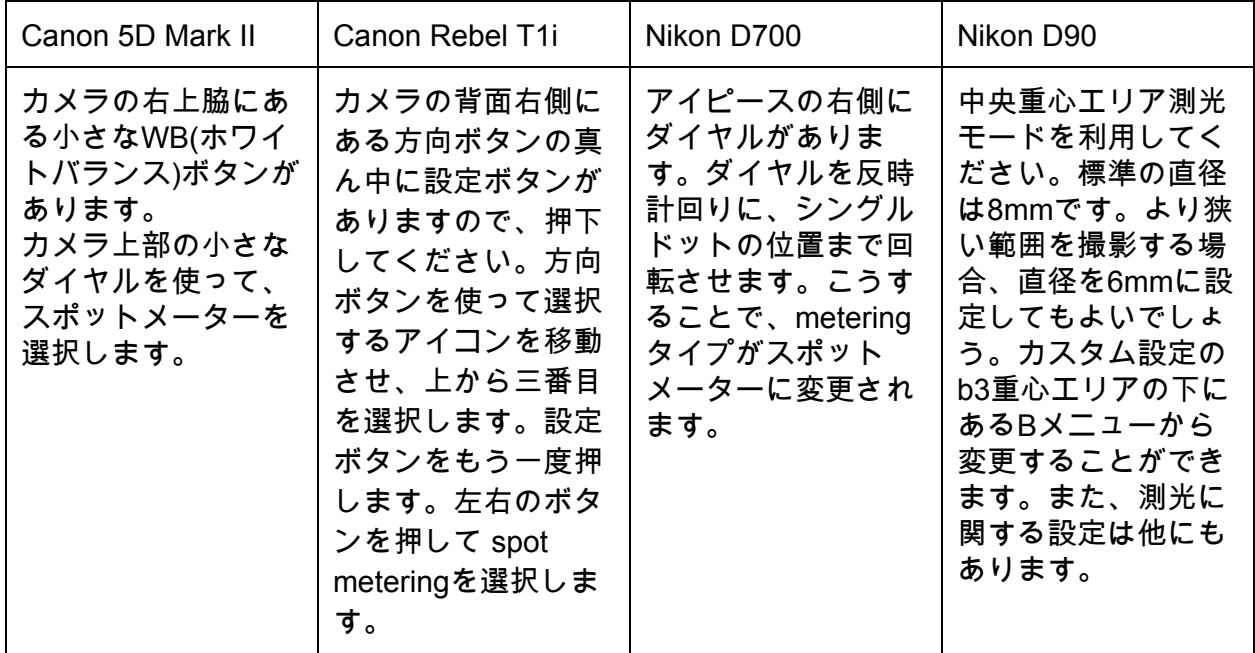

\* カメラでは、北アメリカで使われる小数点に似た引用符が使われます。ヨーロッパ地域で はカンマが小数点をあらわすために利用されています。DSLRビューファインダーでは、 シャッタースピードが端数の場合のみ、LCDディスプレイに小数点を表示します。

方法には2つあります。ひとつめの方法は単純に、それぞれの極値から平均的な露出値までの シャッター数を合算する方法です。ふたつめの方法は、目盛の値をもうひとつの値に到達す るまで2で割ってゆく方法です。以下の例を参考に、詳しい設定値を算出してください。影部 で1秒、平均的な露出部で1/4秒、明るい部分で1/160秒としています。

方法**1**

#### **1/3EV**の場合の、明るい部分から平均的な露出部分への**EV**幅設定値

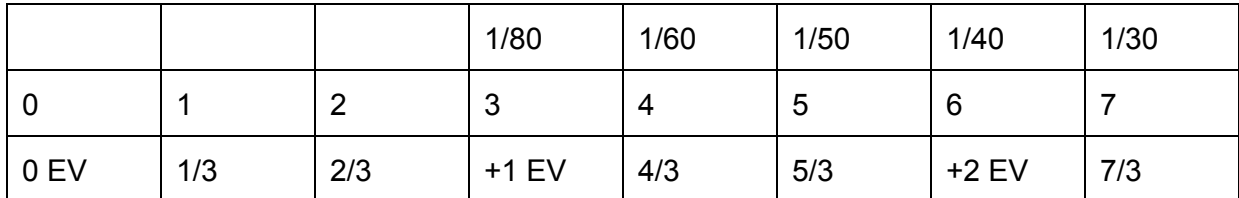

| 1/25 | 1/20    | 1/15 | 1/13 | 1/10  | 1/8  | 1/4  |
|------|---------|------|------|-------|------|------|
| 8    | 9       | 10   | 11   | 12    | 13   | 14   |
| 8/3  | $+3$ EV | 10/3 | 11/3 | +4 EV | 13/3 | 14/3 |

**1/3EV**の場合の、明るい部分から平均的な露出部分への**EV**幅設定値

まずカメラのシャッタースピードを1/160秒にあわせ、そこからシャッタースピードを平均的 な露光である1/4秒まで変更するとして、そこまでに目盛刻みがいくつあるかを数えます。通 常のカメラの場合、1/4秒まで到達するまでに14個の目盛りがあります。14を3で割ると、EV は4余り ⅔ となります。影部分のシャッタースピードまでは6つ目盛りがあり、2 EVです。 なので、目盛の最大値から最小値までのEV値は 4と⅔ + 2 、つまり、合計 6と ⅔ がすべての 範囲をカバーする値になります。

もしNikonの {D200, D300, D300S, D700S, D3, D3s, D3x } をEV幅9で使う場合、あるいは Canonの {1D Mark III, 1D Mark IV, 1Ds Mark III} をEV幅7で使う場合は、カメラのAEB機能を使 うことでこうした露出の設定を行うことが可能です。

露出の中心を 'Time/Exposure' で設定した値に合わせ、2/3ステップは切り捨てます。その他 の選択肢としては、減光フィルターを使ってすべての露出を低減させ、シャッタースピード を 1/10 秒より遅く設定して、カメラのBLUB機能とイメージセンサを使うという方法もあり ます。カメラのBLUB機能とイメージセンサを利用する場合、イメージセンサはカメラのAEB 機能の代替としてシャッターを開け閉めします。 'Options' > 'Expert Options' > 'Shutter Length' > 'Exposure' (bulb)に設定を変更し、イメージセンサーをBULBモードにしてくださ い。

方法**2**

#### 明るい部分から平均的な露出部分まで、**EV**幅を **½** する場合の設定値

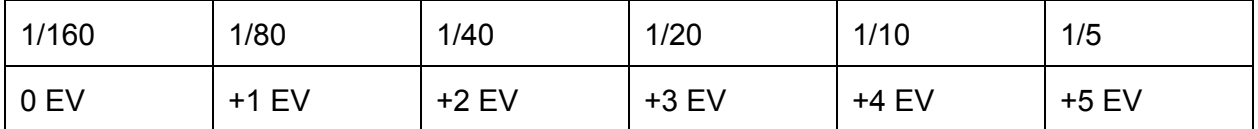

#### 明るい部分から平均的な露出部分まで、**EV**幅を **½** する場合の設定値

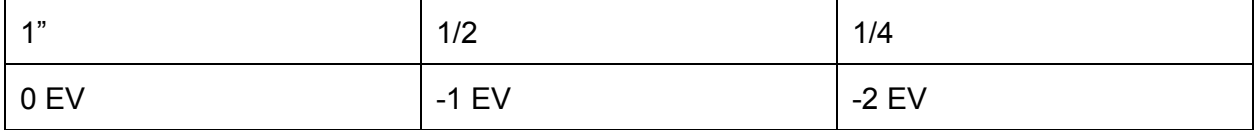

#### **5.** ブラケットの数値と露出の値の上下幅を正確に求める方法はありますか?

Gigapan Stitchを使ってブラケティング露光のパノラマ画像の整列・合成を行う場合、それぞ れのブラケット露出にあわせて正しい処理ができるよう、画質調整ソフトやトーンマッパー を使ってバッチ処理する必要があります。Gigapan Stitchでの結合は、そうしたバッチ処理が 完了した後で行なうことができます。画質調整およびトーンマッパーは以下の選択肢があり ます。

- Photomatix 4.0 www.hdrsoft.com
- Enfuse (無償利用可能) enblend.sourceforge.net
- Enfuse GUI wrapper software.bergmark.com/enfuseGUI/Main.html
- HDR Expose www.unifiedcolor.com/hdr-expose

ブラケット露出した画像ファイルをファイルブラウザやAdobe Bridgeでプレビューし、それ ぞれの列のブラケット露出を全体的に見渡してください。それぞれの行で写っている対象が ずれていないか、露出ブラケットの状況に誤りがないかを確認します。画質調整をEnfuseや Enfuse GUIで行う場合、修正を行う前に画像ファイルを16bitのTIFF形式に変換しておく必要 があります。PhotomatixとHDR Exposeは、カメラのRAW画像をはじめ、各ファイル形式を 扱うことが可能です。

画質調整やトーンマッピング用のソフトを行う場合、いくつかのパラメータを調節すること で現実感の高い結果を得ることができます。画質の調整はより少ないほど、現実感の高い結 果が得られます。

一般的に調整が必要なパラメータは、色の強み、鮮やかさ、露出バイアス、黒レベルです。 画質調整やトーンマッピングを行って露出ブラケットを調節した後のファイルは、そのまま GigaPan Stitchソフトウェアで結合が可能です。Gigapan Stitchソフトウェアについてのより 詳しい情報は4章を参照してください。

## **4.2** ミラーアップ

'Mirror Lock-up' (ミラーアップ)機能は、撮影する際に時にミラーをあげたままにしておき、 'Time/Exposure'とは別に設定した時間が経過した後、シャッターを動作させる機能です。 'Mirror Lockup'機能は、サイズが大きく重量があるレンズを利用し、焦点距離を長く設定する 際に特に重要となります。焦点距離が長いということは光学的な倍率が大きくなるというこ とであり、レンズの安定度が画像のブレに強く影響します。

- 1. EPIC Proの 'Main Menu'から 'Option'を選択します。
- 2. 'Mirror Lock-up'を選択し、OKを押します。
- 3. 'ON'を選択し、OKを押します。
- 4. 'Mirror Lockup'を有効化すると、新しいメニュー項目として'Lockup Time'が表示され ます。 'Lock-up Time'を選択し、OKを押します。
- 5. レンズのサイズと重量に適した値を入力し、Okを押します。レンズの重量が大きいほ ど、一を安定させるために長い時間が必要となります。ただし、あまりに長い時間を 設定した場合、全体の撮影時間が長くなりますので注意してください。

#### **4.3** シャッターティーチ

露出ブラケットや複数枚撮影の設定を行う際に、'Shutter Teach'機能を使って設定を行うこと も可能です。動作を記録させたいタイミングで矢印ボタンの左を押すことで、そのタイミン グからEPIC Proが動作記録モードへ移行します。

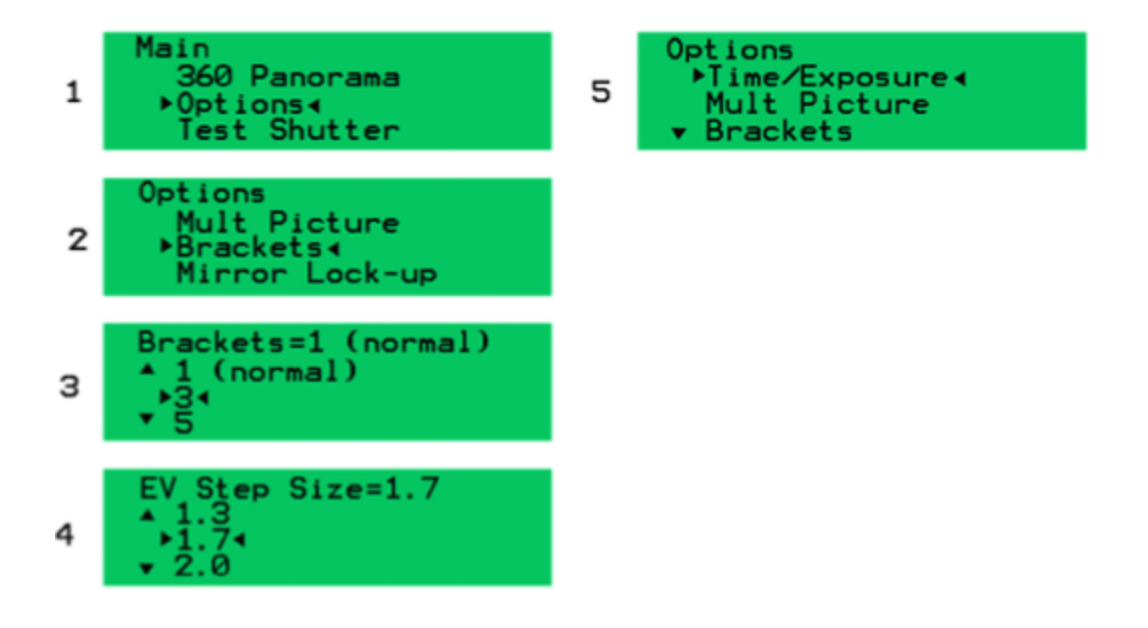

#### 基本設定

- 1. まずはパノラマ撮影用にカメラのブラケット撮影、あるいは複数枚撮影モード設定を 行います。
- 2. 次に、EPIC Proの 'Main Menu'から`Options'サブメニューを選択し、OKを押します。
- 3. 'Shutter Teach'メニューを選択し、OKを押します。
- 4. 'ON'を選択し、OKを押します。この操作により、EPIC Proが "シャッター動作記録 モード"に移行します。
- 5. EPIC Proのディスプレイに、シャッターを切るタイミングで左ボタンを押すように指 示が表示されます。
- 6. シャッターを押してEPIC Proに教え込む準備ができたら、OKボタンを押してくださ い。カメラのシャッターを押すタイミングと同様に、EPIC Proの左ボタンを押してく ださい。EPIC Proはあなたの動作そのままに、カメラのシャッターを切る動作を行い ます。
- 7. 左ボタンを押して写真を撮影するタイミングを記録させたら、次はパノラマ撮影を行 なう際に撮影位置を移動して写真撮影をする動作を何秒後に行なうかを記録させま す。この動作は、左ボタンを押したあとにOKボタンを押すタイミングで記録が行わ れます。
- 8. これで、シャッターを切るタイミング、および、そこからどのくらいの時間待機を行 えばよいのかをEPIC Proに記録させることができました。設定が完了すると、LCD ディスプレイの右上に小さな "T"が表示されます。
- 9. 以後は通常通りの操作で、記録させたタイミング設定を利用して'Main Menu'からEPIC Proでの撮影を行うことができます。

#### **4.4** 経時撮影**/**シリーズ

'Timelapse/Series'機能を使うことで、一定時間ごとに撮影を実施することができます。撮影 タイミングは、遠隔の外部トリガーでの制御も可能ですし、EPIC Proにそれぞれの撮影を開 始するタイミングを設定しておくことも可能です。

#### 基本設定

- 1. EPIC Proの 'Main Menu'から 'Option'を選択します。
- 2. 'Timelapse/Series'項目を選択します。
- 3. 'Timer' あるいは 'Ext trigger'のどちらかを選択し、OKを押します。
- 4. 'Timer'を選択した場合、パノラマ撮影を開始するまでの時間感覚を設定する必要があ ります。方向キーの左右を使って、日時、および分と秒の指定を変更できます。実際 の値は、方向キーの上下を使って値を変更させます。必要な値を設定したら、OKを 押します。
- 5. 'Ext trigger'機能を利用するには、Canon E3ミニプラグ形状のコネクタ端子がついた遠 隔シャッター装置が必要です。機器は有線でも無線でも対応しています。EPIC Proの 遠隔トリガーポートに機器を接続してください。
- 6. Xボタンを押して'Main Menu'に戻ります。メインメニューから 'New Panorama'を選択 します。
- 7. 'New Panorama'の撮影設定が完了すると、EPIC Proは撮影を開始し、その後、タイ マーで設定された時間まで待機するか、あるいは遠隔トリガーポートに接続された機 器からボタン押下のシグナルが送出されるまで動作を待機します。
- 8. パノラマの連続撮影を中断する場合は、Xボタンを押してください。

#### 追加情報

'Time lapse/Series'機能を使って撮影を行う際は、以下の事柄に留意ください。

- EPIC Proをなんらかの設備や柱の上に設置した場合、そこはほんとうに安全でしょう か? 機器が落下した場合に、通行者や設備に危害を与える可能性はありませんか? 安全第一で撮影を行ってください。
- EPIC Proとカメラへの給電は可能ですか?
- 撮影した画像をすべて保存しておくだけの容量はありますか?
- 雨風をしのげる場所に設置していますか?

#### **4.5** 設定の保存**/**読み込み

設定の保存は3つ行なうことができ、それぞれA、B、Cという名称がつけられています。設定 を保存しておくことで、カメラやレンズの交換などによってEPICの設定変更が必要な際に、 時間を大幅に節約することができるでしょう。

#### 設定の保存と読み込み

1. EPIC Proの 'Main Menu'から 'Option'を選択します。

- 2. 'Save/Load Config'項目を選択します。
- 3. 設定を保存する場所として、A、B、Cのどれかを選択し、OKを押します

#### **4.6** カメラの電源を常にオン

'Last Pic Hold'が 'ON'に設定されている場合、EPIC Proは常にカメラのシャッターを半押しす るシグナルを送り続け、カメラが常にパノラマの撮影を開始できる状態に保ちます。この設 定は、経時でパノラマを撮影する場合にとても便利です。

- 1. EPIC Proの 'Main Menu'から 'Option'を選択します。
- 2. 'Option'のサブメニューから 'Expert Option'を選択し、OKを押します。
- 3. 'Last Pic Hold'項目を選択し、OKを押します。
- 4. 'ON'を選択し、OKを押します。

#### **4.7** シャッターフィードバック

'Shutter Feedback'機能を利用することで、PCコネクタやhotshoeのストロボ信号を利用する ことにより、シャッターが押下されたかどうかをEPIC Pro側で判定することが可能になりま す。ケーブルを接続した状態で 'Shutter Feedback' を 'ON'にし、さらに1/250秒以下のシャッ タースピードの場合、カメラは自動的に 'Shutter Retries'で指定された枚数の再撮影を行いま す。

- 1. EPIC Proの 'Main Menu'から 'Option'を選択します。
- 2. 'Option'のサブメニューから 'Expert Option'を選択し、OKを押します。
- 3. 'Shutter Feedback項目を選択し、OKを押します。
- 4. 'ON'を選択し、OKを押します。
- 5. 'Shutter Feedback' が 'ON'になったことにより、 'Shutter Retries'項目が表示されるよ うになります。 'Shutter Retries'を選択し、OKを押してください。
- 6. 再撮影の際にEPIC Proがトリガーを押下する回数を設定し、OKを押します。
- 7. オプションケーブルを使い、PC端子側をカメラ本体のPCコネクタを接続します(本 ケーブルはEPICには付属しません)。ミニプラグ側をEPIC Proの遠隔トリガーポート へ接続します。遠隔トリガーポートは、EPIC ProのLCDディスプレイの右側下部にあ ります。カメラ側にPCポートが無い場合、hotshoeアダプタを別途購入する必要があ ります。

注意: 'Shutter Feedback'機能はシャッターが本当に押下されたかどうか判定すること ができるとても有効な機能です。しかし、一度撮影に失敗した後に行った撮影が成功 したかどうかを追加判定することはできません。再撮影が成功しているかどうか、撮 影失敗時にはEPIC Proの挙動に注意してください。

## 5. GigaPan.comの機能

## **5.1** パノラマの公開と共有

GigaPan.comでは、以下のことが可能です:

- GigaPanによって撮影された写真は、世界中からGigaPan.comへ登録されています。 スナップショットを取得したり、コメントをつけたり、共有したりしてみてくださ い。
- GigaPanを使った、新しい視点、新しいカタチのコミュニケーション、プロモーショ ン、そして記録映像の姿をご覧ください。
- パノラマを共有し、意見を交わし、スナップショットを取得してみましょう。

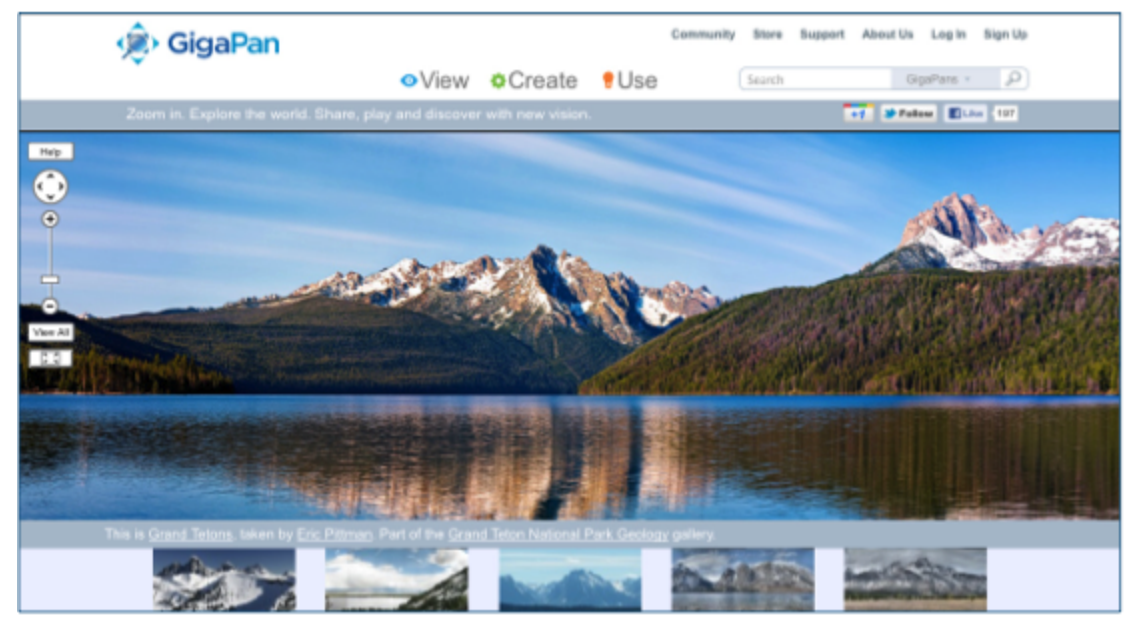

## **5.2** ウェブサイトへのパノラマ画像埋め込み方法

撮影されたパノラマ画像は、他のウェブサイトに埋め込んで表示させることが可能です。画 像のズームやパンなど、GigaPan Viewerのすべての機能を有します。

- 1. GigaPan.comへログインし、'My Home' > 'My GigaPans'を選択してあなたのパノラマ 写真を表示させてください。
- 2. 埋め込みたいパノラマ写真を選択し、下部に表示されている 'Embed' リンクを選択し て、埋め込みウィザードを起動させてください。
- 3. 表示されたHTMLコードをコピーし、ウェブサイトやブログに貼り付けます。

注意: あなたのものではないパノラマ写真を埋め込む場合は、公開を行う前にそのパノラマの 作者へ利用許可をとりましょう。作者の名前表示部分をクリックするとプロフィールを確認 できますし、 'Send a message'からメッセージを送付することもできます。メッセージを送 付するには、GigaPan.comにログインしている必要があります。

## **5.3** パノラマ写真を**Google Earth**上に配置する

撮影した写真を、Google Earth上に配置してみましょう。Google Earthでは、世界中で撮影さ れたGigaPanパノラマを表示するレイヤを設定することができます。GPSを使えば、パノラ マ写真へ位置情報を付与することは簡単に行うことができます。Google Earthでのパノラマ 写真共有を行うには、Google Earthのバージョン4.2以降が必要です。Google Earthのダウン ロードは以下から行なってください。 http://earth.google.com

- 1. GigaPan.comにログインし、My Homeに表示されるトップメニューから My GigaPans を選択後、位置情報を付与したいパノラマを選択します。
- 2. パノラマの下部に表示されている"Geolocate"をクリックし、Google Earthで表示させ たい位置を選択してください。

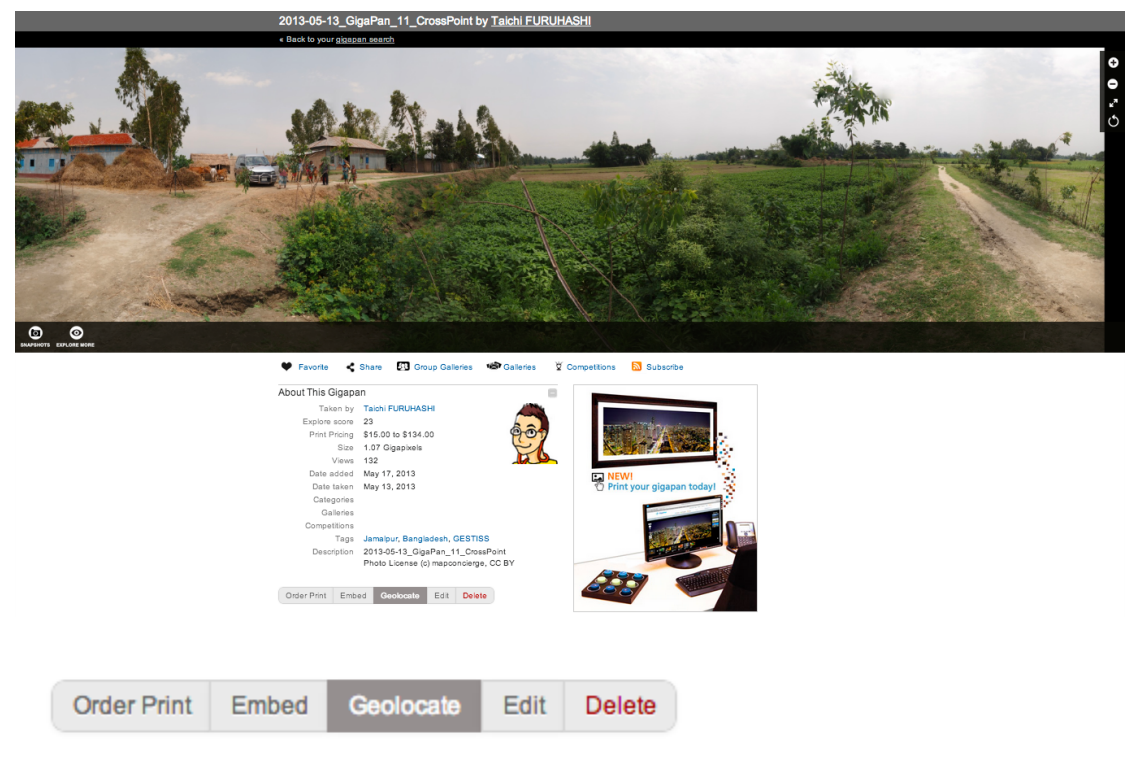

3. Google Earthの共用レイヤへ表示させるには、"Sharing"の下の "Share using Google Earth"オプションをクリックします。

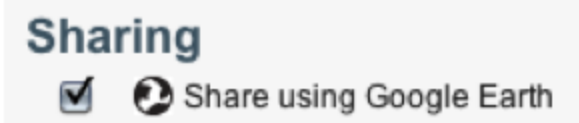

- 4. パノラマ写真の位置を特定するには3つの方法があります。:
	- a. スマートフォンやGPSロガーを使って位置情報を記録している場合、記録して ある緯度経度を "Location" の下部に表示されたテキストボックスへ入力してく ださい。緯度経度には2種類の表現方法がありますので、注意してください。

度分秒表記(DMS)と、十進法表記(DD)です。GigaPanでは、多くのソフトウェ アで使われている表記に沿って、十進法表記(DD)を使用しています。あなたの 記録方法で度分秒表記(DMS)しか利用できない場合は、以下の変換ツールをご 利用ください。: http://www.motohasi.net/GPS/PosConv.php

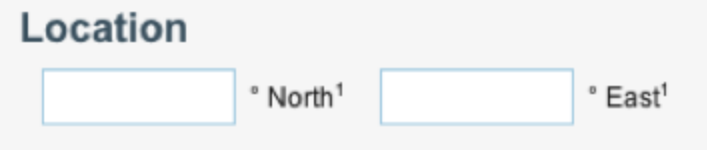

Find coordinates using an address or a ZIP code

b. 住所から位置情報を探す場合は、"Find coordinates using an address or a ZIP code"をクリックしてください。郵便番号と住所を元にした位置情報の指定が 実行されます。テキストボックスへ住所を入力し、"Go"をクリックしてくださ い。

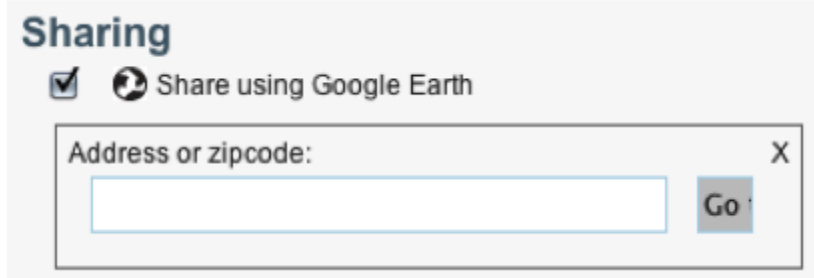

5. GPSで測定した緯度経度と住所情報のどちらかが判明している場合は、キーボードの altキーを押しながら地図をドラッグし、地図上の十字印で写真を撮影した位置を指し 示してください。地図のズーム変更は+ボタンと-ボタンで行うことができます。設定 した座標情報は、緯度と経度の入力欄に自動的に設定されます。

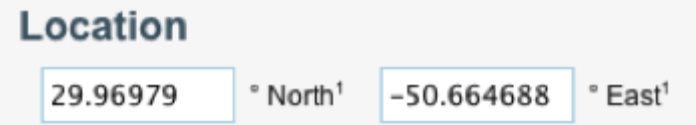

- 6. 情報の編集が完了したら、"Save Changes"をクリックします。
- 7. Google Earthアプリケーションでパノラマの位置を表示させるには、2つの方法があり ます。 1つはGoogle Earthアプリケーションのレイヤ/ギャラリーに表示されている "GigaPan Photos" レイヤをオンにする方法、もう1つは、GigaPanページに表示されて いる"View in Google Earth"をクリックする方法です。

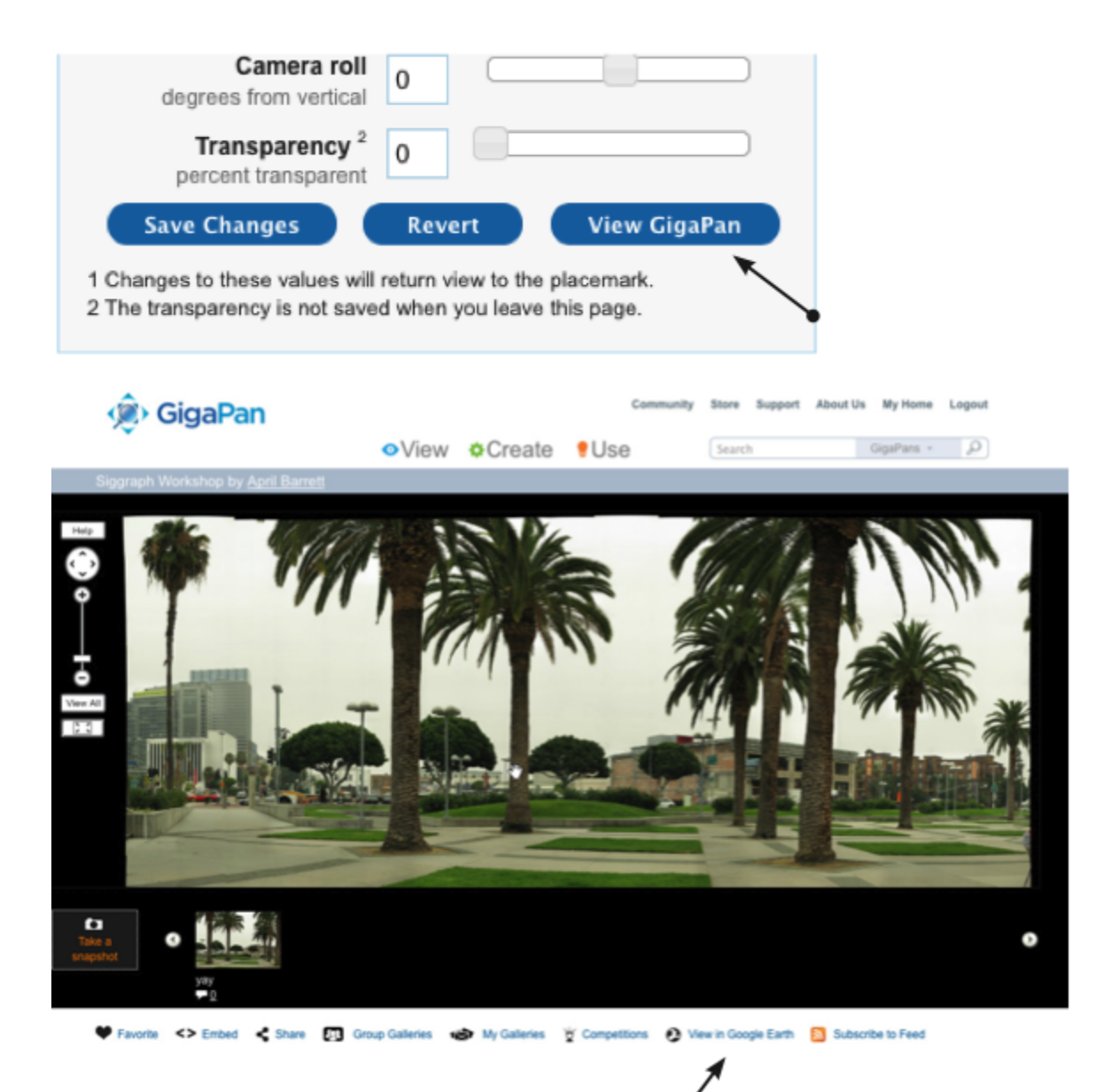

lew in Google Earth

- 8. "View in Google Earth"をクリックすると、KMLファイルのダウンロードを行うかどう かの確認が表示されます。(ブラウザによっては、ファイルのダウンロードが自動的に 行われる場合があります)
- 9. KMLファイルをハードディスクに保存してください。
- 10. ダウンロードしたKMLファイルをGoogle Earthで開きます。ファイルを開くと、撮影 したGigaPanパノラマがGoogle Earth上に浮かぶのが確認できるはずです。パノラマの 表示位置や向きを調整する場合は、ステップ6の手順をもう一度実施してください。 とくに、適切な向きや高さが設定されているか確認し、ステップ6に戻ることで細か く修正できます。 なんらかの情報を変更した場合、GigaPan.com/placements ページ に表示されている埋め込みプラグインから、編集結果をプレビューすることも可能で す。表示位置の修正が完了したら、修正結果を保存し、次のステップに進んでくださ

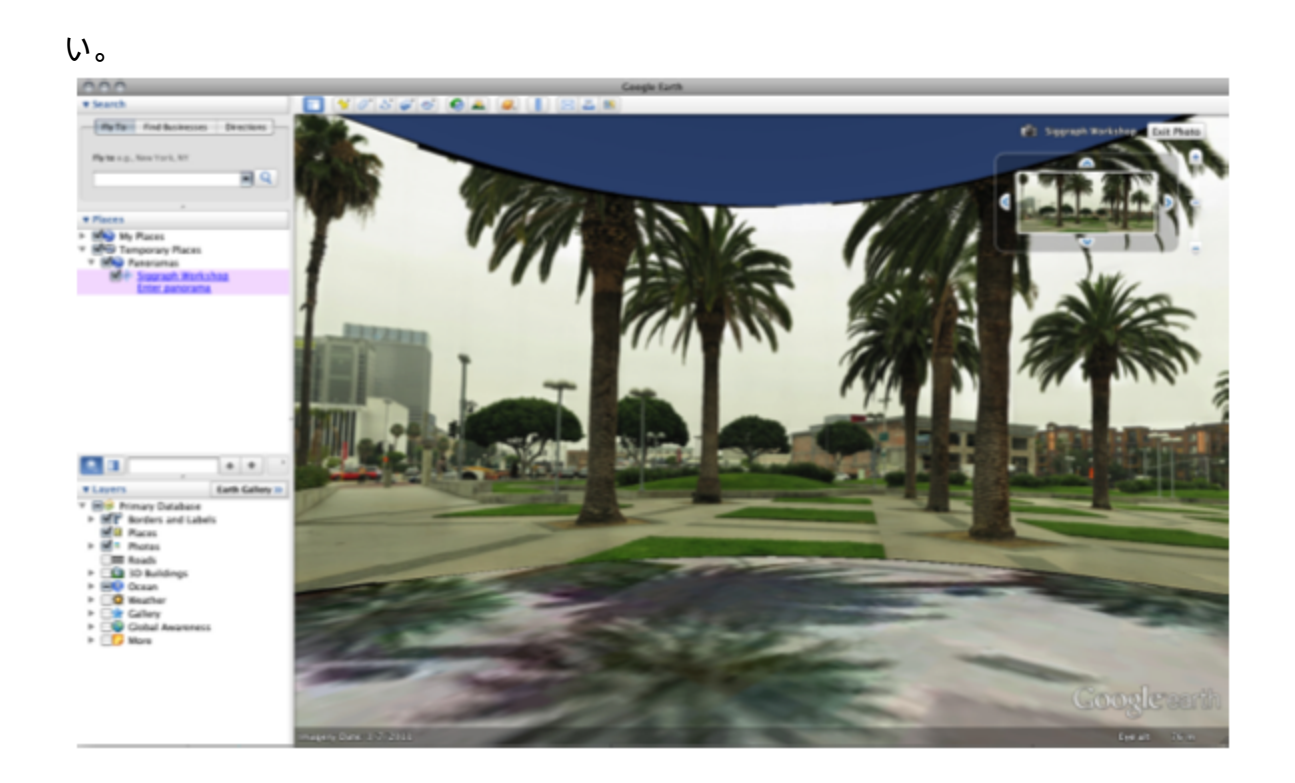

## 6. トラブルシューティング

GigaPan Proを利用される際によく発生する問題と、その解決法を以下に記載します。適切な 解決方法の記載がない場合は、GigaPan.comから技術サポートへご連絡ください。

## **6.1** 撮影した写真がぼやける

写真がぼやけるのは、いくつかの要因が考えられます。

- 1. 写真撮影時にEPIC Proの位置が移動してしまう
	- a. EPIC Proのメニューから'Options' > 'Time/Exposure'を選択します。
	- b. 方向キーを使って、EPIC Proが雲台の位置を移動させるまでの秒数を増やしてくだ さい。この設定は、夜間パノラマを撮影する際にたいへん有用です。
- 2. 写真の撮影が行われる前に、moving platformが正しく固定されていない
	- a. EPICのメニューから 'Oprion' > 'Expert Options' > 'Pretrigger Delay' を選択します。
	- b. 'Pretrigger Delay'の値を増やすことで、雲台を稼働させてから撮影を行うまでの時 間が長くなります。
	- c. 'Options' > 'Expert Options' > 'Motor Speed' を選択します。
	- d. 'Motor Speed'を 'Med'あるいは'Slow'に設定し、雲台を稼働させてから撮影を開始す るまでの時間を調節してください。
	- e. Shoot a test panorama while watching for settling through the camera viewfinder. 撮影 までの時間をより長くしたい場合、EPIC ProのXボタンを押してパノラマの撮影を 一時中断し、クイックメニューから 'Pretrigger Delay' を調整します。(詳しくは本マ ニュアル1.5章、あるいはクイックメニューの'Pretrigger Delay'設定方法を参照して ください)注意: サイズの大きいレンズを使用している場合、'Pretrigger Delay'と

'Motor Speed'の設定はたいへん重要です。

- 3. 撮影時の横風や振動により、カメラやレンズの位置が安定していない
	- a. レンズの焦点距離が許容可能な最短のシャッタースピードを設定します。300mm のレンズを使用している場合、 then attempt to use a shutter speed that is at least 1/300th of a second. 十分な光量がない場合にシャッタースピードを短くする場合、 ISO感度をあげることも考慮してください。
	- b. 車輌のトランクや樹木、大きめの反射板を使って、レンズとEPIC Proを風から遮蔽 するよう試みてください。コンディションが悪い場合、キャンプ用のテントの中に EPIC Proを設置して撮影することも考慮してください。
	- c. 断続的な影響で写真にブレが発生する場合、1つの撮影箇所ごとに2〜3枚、同じ露 出設定で撮影を行うことによって、よい写真を1枚でも撮影できる率を高めること も必要です。
- 4. オートフォーカス機能が正しくフォーカスを実行できていない。
	- a. EPIC Proのメニューから'Options' > 'Expert Options' > 'Shutter Length'を選択してく ださい。'Shutter Length'の設定値を'Time/Exposure'よりも大きくし、オートフォー カスが正しくフォーカスを実行できるようにしてください。
	- b. 高速なレンズ (設定可能な絞り値が f/2.8以下) が利用可能な場合は、そのレンズを 使ってみてください。ズーム用レンズには、2つの値が刻印してあります。焦点距 離が最も短い場合の有効な絞り値と、焦点距離を最も長くした場合の絞り値です。
	- c. 空や水域、平坦な壁など、焦点を合わせられる撮影対象がない領域を撮影する場 合、マニュアルフォーカスを使ったり、マニュアルフォーカスとオートフォーカス を併用したりすることを試してみてください。(オートフォーカスについては2.8章 も参照してください)

#### **6.2** 撮影した写真の被写界深度が浅い

被写界深度に影響を与える要因はいくつか存在します。カメラの被写界深度を深くするに は、以下の方法があります。

- 絞りを開放する
- 焦点距離を短くする
- 撮影対象との距離を長くとる
- 画像センサーの大きさを小さくする
- 可能であれば、重要な場所でオートフォーカスを有効化する
- レンズの製造元から提供されている被写界深度の一覧表も参照してみてください。

絞り値を増やして被写界深度を最大化させつつも、画像の品質の低下と折り合いがつくポイ ントがあります。絞り値をf/8やf/11、f/16に設定した時に比べ、f/22など絞り値を大きく設定 した場合は、光量の不足により画像の質が下がることがあります。撮影対象や、その場所の 光量、カメラの機能などによっては、オートフォーカスを利用することでパノラマのシャー プさを増やすこともできます。オートフォーカスを利用することで、パノラマの各地点で最 も適したフォーカスを利用することができるようになります。(オートフォーカスについては 2.8章も参照してください)

## **6.3** 撮影したはずの写真が消失している

撮影した写真が消失する主な要因は2つあります。:

- 1. カメラが撮影した画像を保存させるよりも先に、EPIC Proの雲台が撮影位置を移動させ てしまう
	- a. EPIC Proのメニューから'Options' > 'Time/Exposure'を選択します。
	- b. 方向キーを使って、EPIC Proが雲台の位置を移動させるまでの秒数を増やしてくだ さい。
- 2. オートフォーカス利用時、パノラマ撮影開始時にレンズがフォーカスしない
	- a. パノラマの撮影前にカメラのシャッターボタンを半押しして、カメラのフォーカス 機能を起動させ、フォーカスが正しく動作するようにしてください。
- 3. オートフォーカスがフォーカス動作を行わず、撮影が行われない
	- a. EPIC Proのメニューから'Options' > 'Expert Options' > 'Shutter Length'を選択してく ださい。'Shutter Length'の設定値を'Time/Exposure'よりも大きく設定し、オート フォーカスが正しくフォーカスを実行できるようにしてください。
	- b. 高速なレンズ (設定可能な絞り値が f/2.8以下) が利用可能な場合は、そのレンズを 使ってみてください。ズーム用レンズには、2つの値が刻印してあります。焦点距 離が最も短い場合の有効な絞り値と、焦点距離を最も長くした場合の絞り値です。
	- c. 空や水域、平坦な壁など、焦点を合わせられる撮影対象がない領域を撮影する場 合、マニュアルフォーカスを使ったり、マニュアルフォーカスとオートフォーカス を併用したりすることを試してみてください。

#### **6.4** 電動トリガーケーブルがカメラのシャッターを動作させない

電動トリガーケーブルを利用時にカメラのシャッターが動作しない事象の原因としてよくあ る原因は以下のとおりです。

- 1. EPICのLCDディスプレイの左側にあるトリガーポートとカメラ本体に対し、電子トリ ガーケーブルが正しく接続されていることを確認してください。
- 2. カメラにメモリーカードが装着されており、十分な空き容量があることを確認してくだ さい。
- 3. カメラの電源が入っており、EPIC Proの充電が十分にされていることを確認してくださ い。(バッテリーの状態を確認するには2.2章を参照してください)
- 4. マニュアルフォーカスを利用する場合は、レンズがマニュアルフォーカスモードになっ ていることを確認してください。
- 5. オートフォーカスを利用する場合は、念のためカメラのシャッターを半押しし、オート フォーカス機能が動作することを確認してください。(オートフォーカスについては2.8章 も参照してください)

## **6.5** 電動トリガーケーブル利用時、カメラのオートフォーカス機能が動作しない

1. EPIC Proのメニューから'Options' > 'Expert Options' > 'Shutter Length'を選択してくださ い。'Shutter Length'の設定値を'Time/Exposure'よりも大きく設定し、オートフォーカスが 正しくフォーカスを実行できるようにしてください。

- 2. 高速なレンズ (設定可能な絞り値が f/2.8以下) が利用可能な場合は、そのレンズを使って みてください。ズーム用レンズには、2つの値が刻印してあります。焦点距離が最も短い 場合の有効な絞り値と、焦点距離を最も長くした場合の絞り値です。
- 3. サーボモードとそのリリースポリシーを確認します。カメラの製造元によっては、サー ボモードの呼び方が異なる可能性があります。シングルサーボモードではたいていの場 合、オートフォーカスによって正確なフォーカスが得られるまで、カメラのシャッター を動作させないポリシーになっています。カメラによってはこのポリシーを変更し、カ メラが正確なフォーカスを得ているかどうかにかかわらず撮影を行うポリシーに設定す ることが可能です。Continuousサーボモードでは、カメラが正確なフォーカスを得てい るかどうかに関わらず撮影を行うポリシーになっていることが多いです。リリースポリ シーを変更することにより、撮影対象や機材によっては別の問題を引き起こす可能性が あることに留意してください。
- 4. 空や水域、平坦な壁など、焦点を合わせられる撮影対象がない領域を撮影する場合、マ ニュアルフォーカスを使ったり、マニュアルフォーカスとオートフォーカスを併用した りすることを試してみてください。(オートフォーカスについては2.8章も参照してくださ い)

#### **6.6** 撮影した写真の並び順が誤ってる

パノラマ写真の並び順が誤っている場合は、いくつかの要因が考えられます。:

- 1. EPICの設定を見直します。
	- a. 2章に記載されているセットアップ手順を参照してください。注意: 使用するカ メラやレンズ、焦点距離を変更した場合は、新しいカメラ用にかならず設定を 調整してください。
	- b. EPIC Proとカメラが正しく固定されているかを確認してください。
	- c. EPIC Proが三脚に正しく取り付けられているかを確認してください。
	- d. 三脚の設置が安定しているかを確認してください。
	- e. パノラマの撮影中にEPIC Proの動作を妨げるものがないか、確認してくださ い。
- 2. パノラマ写真の、水平方向あるいは垂直方向の取得ライン数を調節してください。 GigaPan Stitchは撮影した写真の多くの要素を整列させます。その際に、写り込んで いる柱や窓枠といった、水平方向や垂直方向の詳細な設定を無視します。
- 3. 雲台の前後位置を調整し、視差誤りが解消される位置へ移動させてください。マクロ パノラマを撮影する場合は、撮影対象との距離がとても近くなります。そのため、雲 台の位置を調整する必要があります。

#### **6.7** それぞれのパノラマ写真周辺部の光量が低い **(**ビネッティング、ケラレ**)**

ビネッティング(ケラレ、口径食)は、撮影した画像の中心部よりも周辺部の光量が少ない場 合に発生します。ビネッティングが発生した場合、パノラマに結合した際に縞模様の線と なって表示されます。この現象の影響をなるべく少なくするには、カメラの設定を調整する か、あるいは画像を結合前に編集ソフトで加工して、影響を取り除く必要があります。

#### 写真撮影時にビネッティングの影響を最小化するためには

- 1. f4からf8程度にカメラの絞りを大きくし、レンズの開放部を小さくします。絞り値は レンズの開放部の直径の大きさと反比例します。
- 2. 200mmから400mmの、焦点が短いカメラを使用します。
- 3. 花形レンズフードを使用するか、レンズフード自体を使わないようにします。
- 4. 新しいNikonやCanonのカメラでは、対応するレンズを使用した際にビネッティング補 正機能が利用可能です。Nikonのビネッティング補正機能は、カスタム機能メニューで 設定できます。Canonのカメラでは、対応するレンズで"周辺光量補正"機能が設定可 能です。
- 5. EPICの'Picture Overlap'機能を調整し、画像結合時の画像の重なり幅を、EPIC Proの 規定値である30%よりも大きく設定します。

#### 画像結合前に写真のビネッティングを取り除く方法

状況によっては、写真を撮影した後に画像編集ソフトでビネッティングを取り除かなくては ならない場合があります。例えば、パノラマ撮影中のカメラの設定がビネッティングを完全 に取り除くには不十分であったり、全体的に光量が不足しているなどの理由で設定だけでは 対応できなかったりする場合が考えられます。ビネッティングの影響はjpeg形式のファイル を調整することでも可能ですが、より本格的に調整を行う場合はカメラのRAW形式ファイル を直接修正することでも可能です。

#### 7. 撮影のヒント

パノラマ写真を撮影する際のヒントやコツをご紹介します。基本的な撮影方法を習得した ら、ここで紹介する高度でクリエイティブな撮影方法も試してみてください。

#### **7.1** 必要よりも多く写真を撮影しておく

常に、必要よりも多く、広めに写真を撮影しておくと良いでしょう。なぜならば、結合させ たパノラマ写真がそのまま望みどおりの綺麗な長方形になることは稀で、たいていは印刷す る際に一部を切り落とす必要がでてくるからです。これにより、特に写真の端で情報の欠落 が発生することになります。また、水平方向や垂直方向の撮影写真数を増やした場合、その あとに撮影対象風景の右下方向を追加で設定しておくようにするとよいでしょう。例えば、 EPICの撮影枚数自動計算で縦10枚、横20枚、の撮影が算出された場合、下に1列、右に1行を 追加して、縦11枚、横21枚で撮影をするようにします。

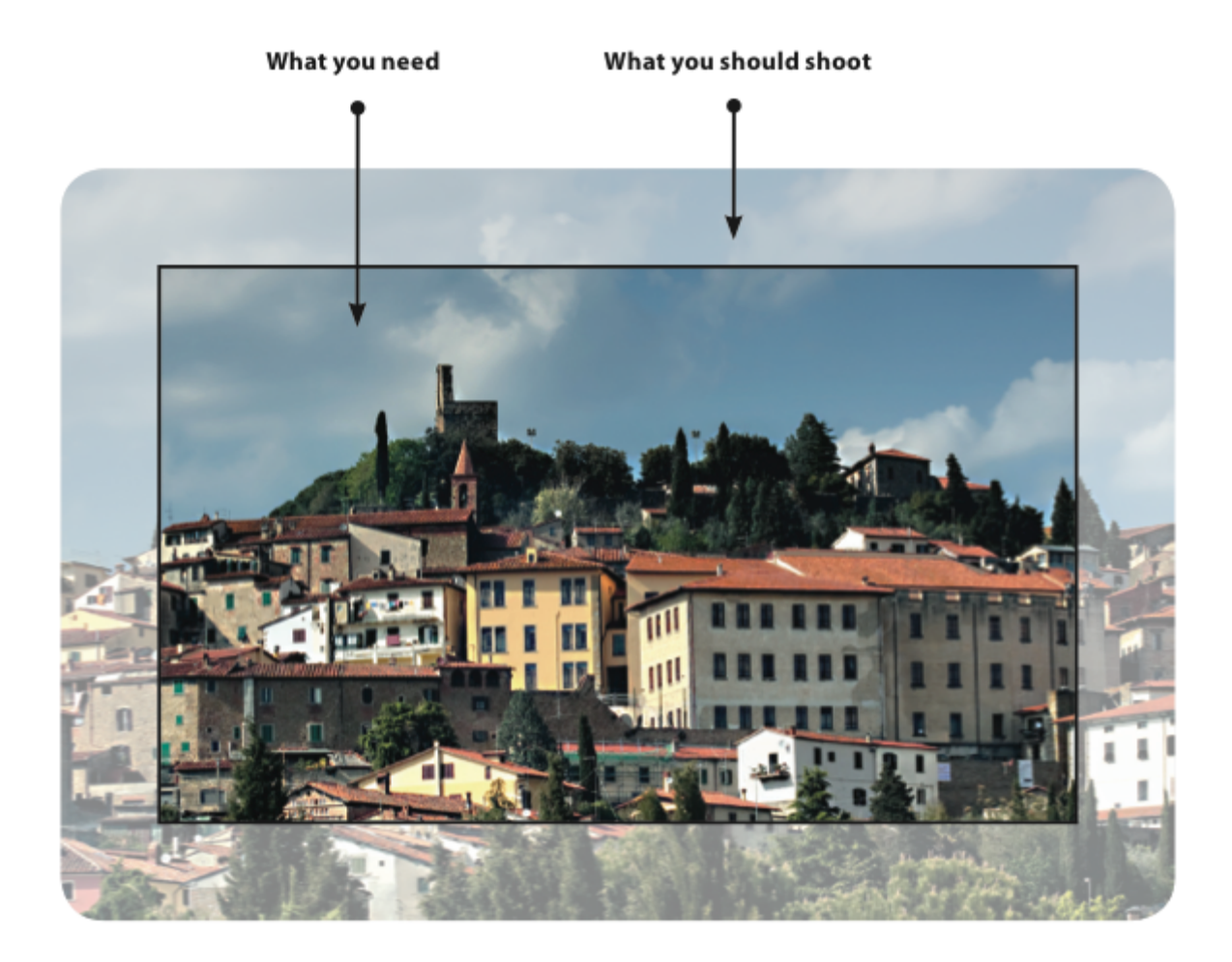

## **7.2** 異なる環境下での屋外撮影

屋外撮影

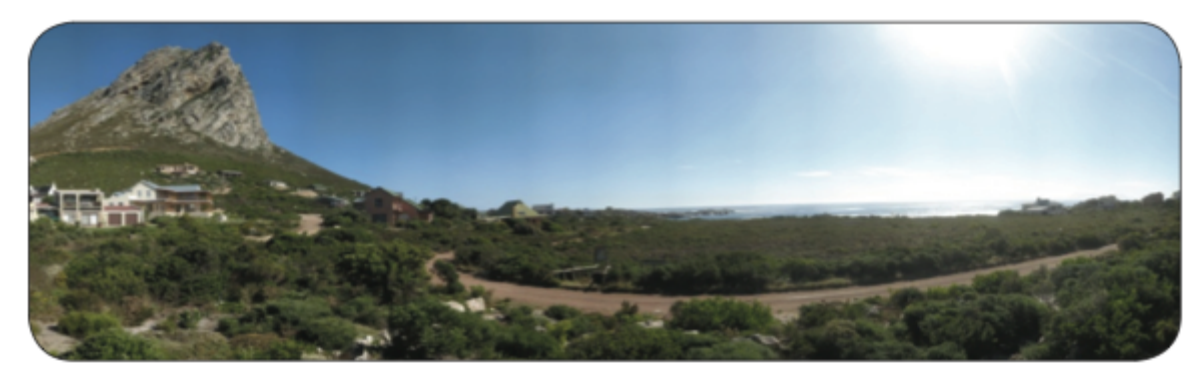

広大な眺望を撮影する場合は、以下の設定をお試しください。:

1. 対象となる風景をどのように撮影したら、美しく、そして楽しいパノラマができあが るか、フレーム構造や色調、シンメトリの状態、距離感、テクスチャなど、さまざま な観点から検討してましょう。露光の状態や、撮影対象となる領域を確認するため、

個別に何枚か別途撮影をしてみることをお薦めします。

- 2. Gigapanによるパノラマは広い範囲を撮影対象とします。そのため、撮影時の露出と フォーカスをどのように設定するかはあらかじめ決めておく必要があります。
- 3. 撮影を行うために適切な焦点距離を選択します。遠くにあるものを撮影する場合は、 300mmなどの長い焦点距離が必要となります。ただし、光量や天候の変化によって は、撮影時間を抑えるために50mm程度の短い焦点距離を選択する必要がある場合も あります。
- 4. 対象となる風景の中で最も重要な要素に対して焦点をあわせ、カメラのフォーカスを 手動設定します。
- 5. 明るすぎず、暗すぎない要素に対してフォーカスし、カメラの露出をロックする設定 をオンにします。画像のノイズを少なくするため、可能であればISO感度は下げてお いてください。
- 6. カメラのホワイトバランスを、その時の天気にあわせて陽光、あるいは曇天に設定し ます。オート設定のままにしておかないでください。ホワイトバランスを調節するた めに、Expo Discやカラーカード、グレーカードなどを使うのも良いでしょう。
- 7. 太陽が撮影者の背後に配置されるようにしてください。その配置が難しい場合、太陽 がなんらかの被写体の影に隠れるように配置してください。日中の屋外で撮影を行う 場合、コントラストを大幅に増やし、露出の範囲を広げてください。
- 8. 大きなレンズを利用する場合、EPIC Pro設定の'Motor Rigid'を'On'にし、'Motor Speed' を'Med'あるいは'Slow'に設定してください。また、'Pretrigger Delay'を大きめの値に設 定し、EPIC Proが撮影位置を移動させた後に実際の撮影を行うまでの時間を長くとっ てください。
- 9. 風による撮影影響がある場合、車輌のトランクや樹木、大きめの反射板の影にレンズ とEPIC Proを設置するなどして遮蔽を試みてください。例えば300mmのレンズを使用 している場合には 1/300秒より速くするなど、レンズの焦点距離が許容可能な最短の シャッタースピードを設定します。

屋内撮影

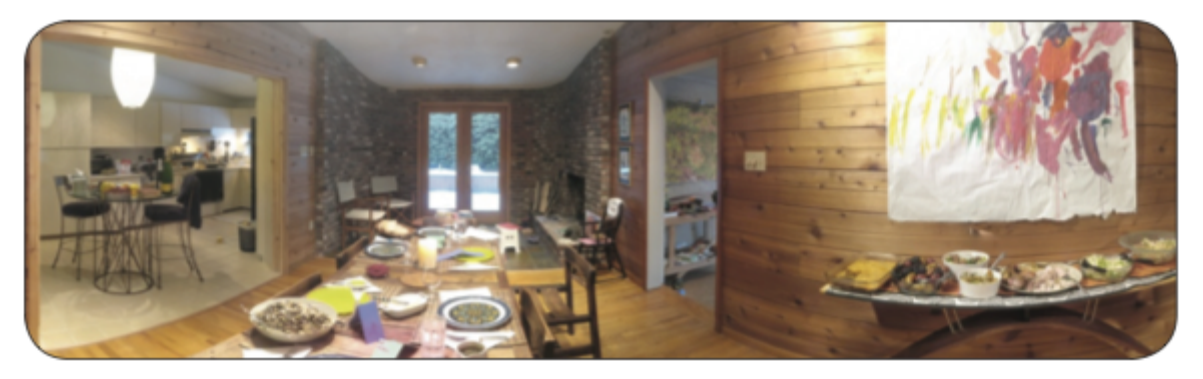

屋内で撮影を行う場合は、以下のTipsを試してみてください:

1. 撮影対象となる風景を観察し、美しく楽しいパノラマのためのフレーム構造やシンメ トリの有無、色調、パースペクティブ、テクスチャなどを検討してください。露光の 状態を確認するため、何枚か写真を撮影してみるとよいでしょう。パノラマの中でど

の部分に重点を置いて撮影を行うかはたいへん重要で、よい写真を撮影するためには 事前の準備を入念に行う必要があります。

- 2. 屋内での撮影では、場所によって光の種類が変化します。カメラのホワイトバランス を調整し、パノラマの中で最も重要な対象の光の種類にあわせましょう。ホワイトバ ランスを、日中、タングステン光、蛍光灯などにあわせます。この際、Expo Discや カラーカード、グレーカードなどをつかってホワイトバランスを調節するのもよいで しょう。
- 3. 屋内での撮影では、撮影対象とカメラやレンズとの距離が近くなるため、視差誤りの 問題が多く発生しがちです。カメラとレンズの回転中心軸を調整するかわりに、焦点 距離を短め (50mmから100mm程度)に設定することで視差誤りを最小化することが可 能です。ただし、高さはレンズの中心に可能な限り合わせるようにしてください。焦 点距離の設定範囲は50mmから105mmくらいが最適でしょう。視差の誤り訂正に関す るより詳細な情報は 2.9章を参照してください。
- 4. 撮影対象までの距離が短いため、被写界深度も少なくしておいたほうがよいでしょ う。f/8ではなくf/11など、高めの絞り値を使い、焦点距離を短くすることで被写界深 度を増すことができます。撮影対象によっては、EPIC Proの設定でオートフォーカス を利用するようにすることも可能です。(オートフォーカスについては2.8章も参照し てください)
- 5. 撮影対象が動く場合は、ISO感度を400から800程度まで上げ、なるべく短い瞬間で撮 影が行えるシャッタースピードを設定する事が可能です。

#### 夜間撮影

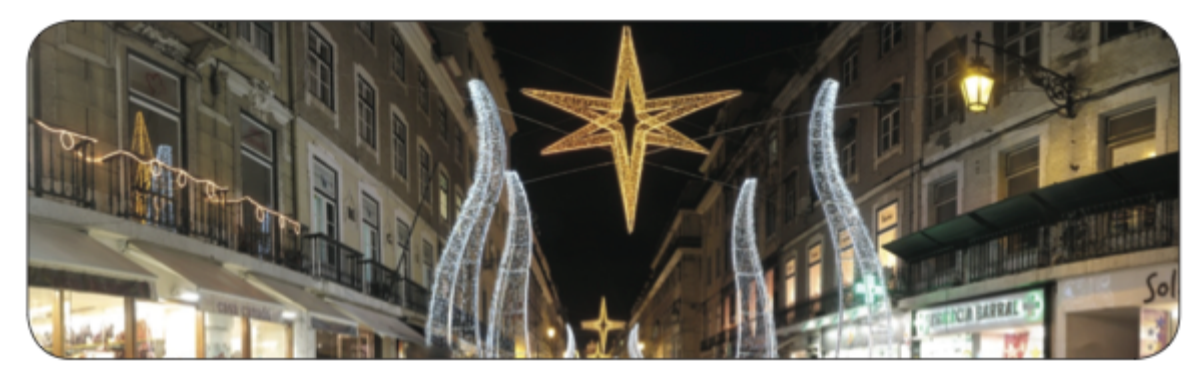

夜間のパノラマ撮影におけるヒントは以下のとおりです。撮影にあたって大切なのは、それ ぞれの写真撮影において露光時間を増やすこと、そして、EPICとカメラの両方に振動が発生 しないようにすることです。

- 1. カメラやレンズに Image Stabilization機能が設定されている場合、機能を解除してくだ さい。Nikon機器では、image stabilisationはVR (vibration reduction、手ブレ防止機能) と表記されています。
- 2. 撮影場所が電気による照明で照らされている場合、カメラのホワイトバランスを2900 ケルビン前後に設定するか、あるいはカメラにケルビン設定がない場合は、タングス テン光での撮影モードに設定します。都市部での照明 (低圧ナトリウムランプや同様 の証明方法を含む) での撮影は、画像が灼けたオレンジ色に写ります。
- 3. 電気による照明ではない撮影環境の場合、ホワイトバランスを日中モードにし、露出 時間を長めに設定してください。
- 4. カメラの露出時間を長くしてください。満足がゆくまで、カメラのスクリーンで撮影 効果をプレビューしてください。アンプル照明 (ample illumination)が無い状況下でISO が100、あるいは200の場合、露出時間は15秒から30秒ほど必要です。
- 5. ISO感度を低めに設定することにより、画像ノイズを減少させることができます。ISO 感度にどの値を使用するかは、お使いのカメラ本体によって変動します。近年発売さ れているフルフレームのカメラでは、たいてい、ISO感度を高く設定してもノイズの 除去が行われるような設定が可能になっています。

街中での撮影

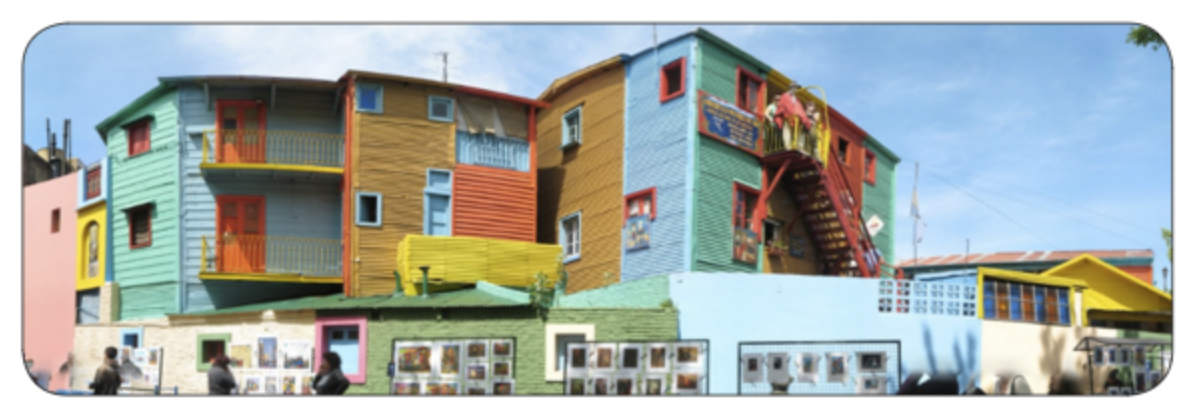

街中での撮影では、特に車輌や歩行者など、撮影する風景のなかへ動くものが入り込むこと に気をつける必要があります。また、パノラマ写真を結合する際、建物にゆがみが発生する ことも起こります。

動く対象の映り込みを避けるには、撮影中に歩行者や車の通行をよく観察し、撮影フレーム の中にそれらが入り込まないようにする必要があります。映り込みが発生しそうな場合はパ ノラマの撮影動作を一時停止し、動く対象がフレームの外に移動した後に撮影を再開するよ うにします。あるいは、一時停止した後に撮影を巻き戻してから続きを撮影するようにして も良いでしょう。ただし、この方法は常に実現可能であるわけではありません。そのため、 映り込みが発生した写真は個別に再撮影を行い、写真の結合時に差し替えを行う方法でも対 応することができます。(写真を結合する際には、余計な画像を必ず取り除いておいてくださ い)

建物の撮影を行う際には、以下の点を心がけてください。

- 1. 建物全体を撮影する場合、可能な限り遠くから撮影を行う。
- 2. ユニークな視点で撮影するには、建物を正面から撮影するのは避け、斜め45°から撮 影する。
- 3. 建物の角が撮影対象風景の中心になるように調整を行う。

## **6.3** ゲームの作成**:** イースターエッグ(かくれんぼ)

パノラマの中になにかを隠しておき、そのリストを作成すると、撮影したパノラマのなかで 友人とイースターエッグ(かくれんぼ)が楽しめます。隠すものはパノラマ撮影を行う前に 用意して隠しておいてもよいですし、写真を結合する際に特定の部分のみ画像を差し替えて もよいでしょう。以下の手順に従ってパノラマ写真をアップロードすることで、かくれんぼ 機能を利用することができます。:

- 1. パノラマ写真を GigaPan.comへアップロードする際、'Edit'をクリックします。
- 2. 'Is a Game' ボックスにチェックを入れます。
- 3. パノラマ写真のなかに隠してあるもののリストを作成してください。

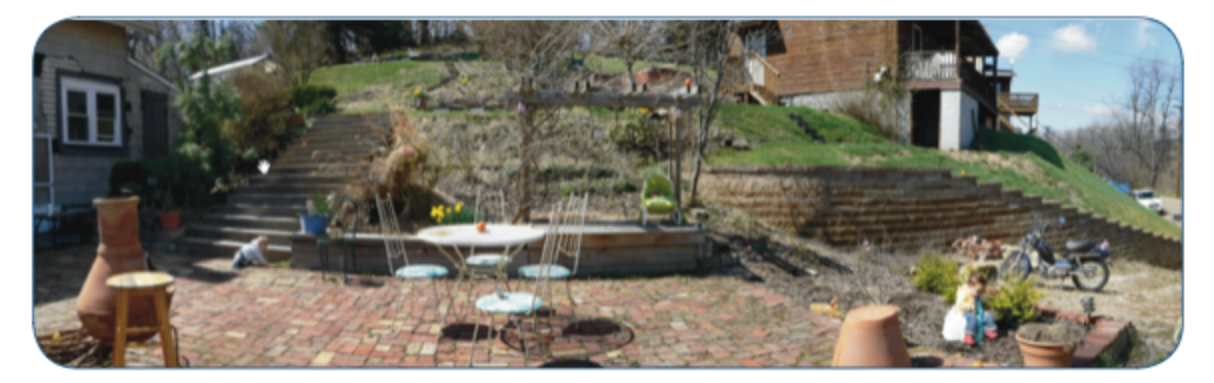

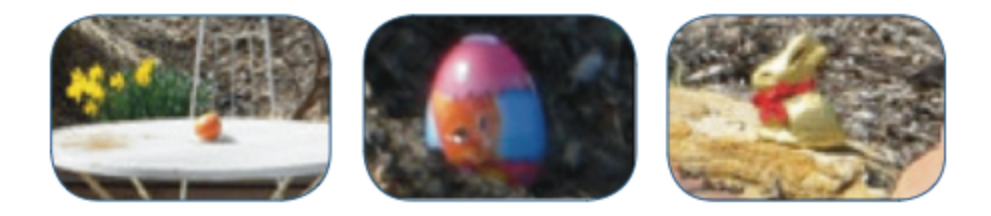

## **6.4** 動きのあるパノラマ撮影**:** 群衆の撮影

スポーツやレース、そして集まった人々の写真は、その瞬間のすべてを細やかに記録する最 高の機会です。その場に居合わせる人々の顔をひとつひとつ精密に記録することが可能で す。

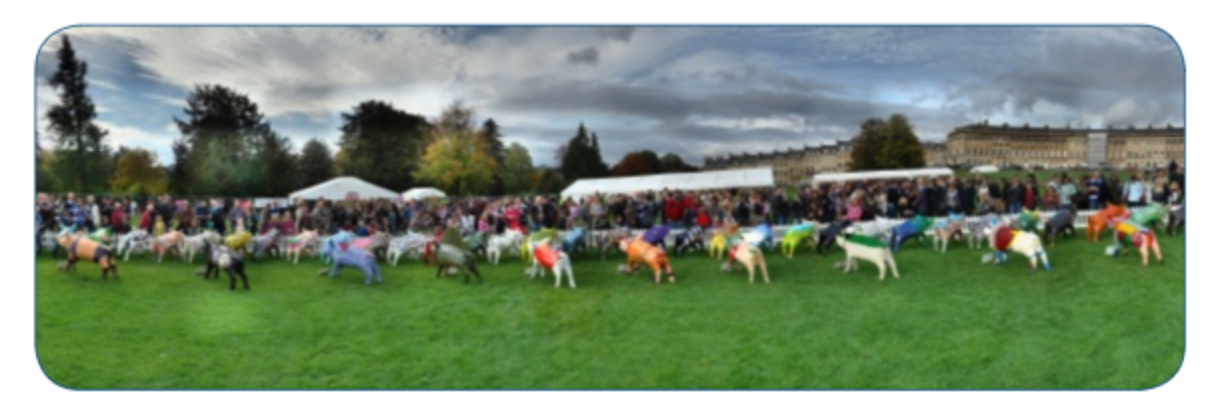

スポーツイベントでのパノラマ撮影は、必ず多くの動作が映り込みます。まずは観客を含む 全ての対象風景を撮影し、動きのある領域を個別に再撮影するようにしてください。撮影し た写真をパノラマへ結合する際に、EPICで撮影した写真と個別に取得した写真とを差し替え てください。こうすることで、残像が映り込んだり、選手がいなかったりする事態を防ぐこ とができます。また、人々よりも高い位置に三脚を設置することで、風景を俯瞰的に撮影す ることも可能です。